ОКП 42 7612

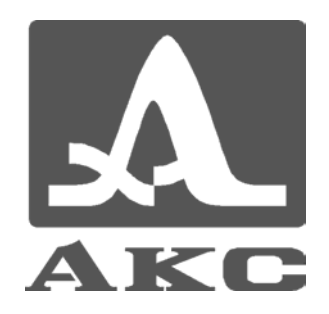

# **ДЕФЕКТОСКОП УЛЬТРАЗВУКОВОЙ НИЗКОЧАСТОТНЫЙ** *<sup>А</sup>1220 МОНОЛИТ* **РУКОВОДСТВО ПО ЭКСПЛУАТАЦИИ**

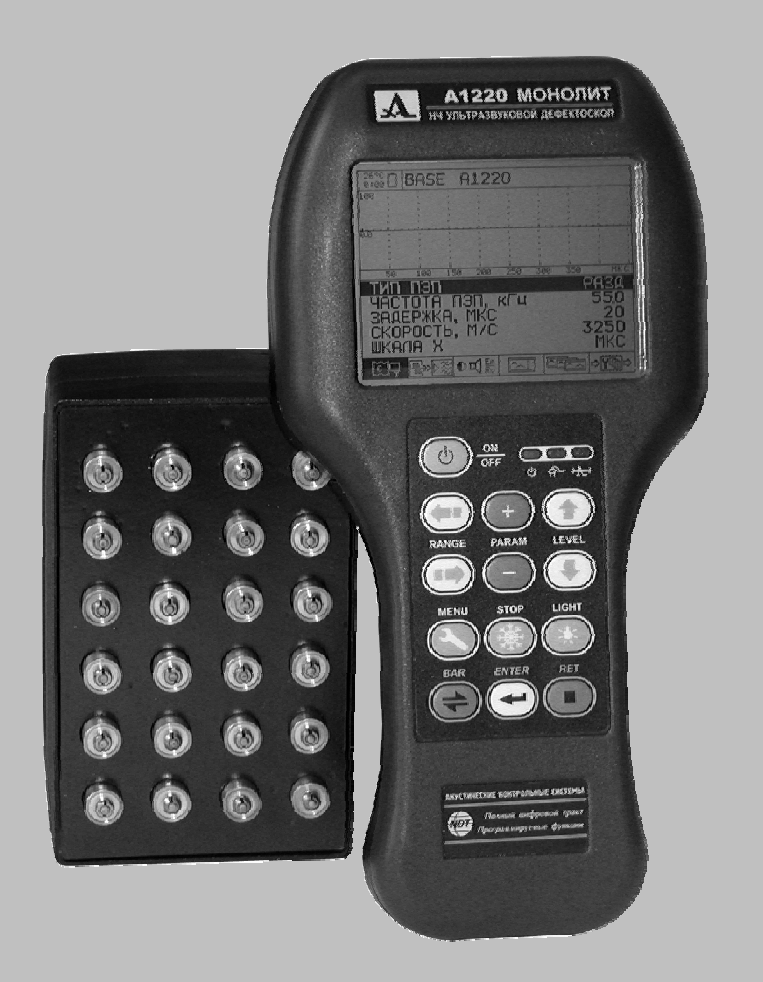

**Акустические Контрольные Системы Москва 2006** 

#### СОДЕРЖАНИЕ

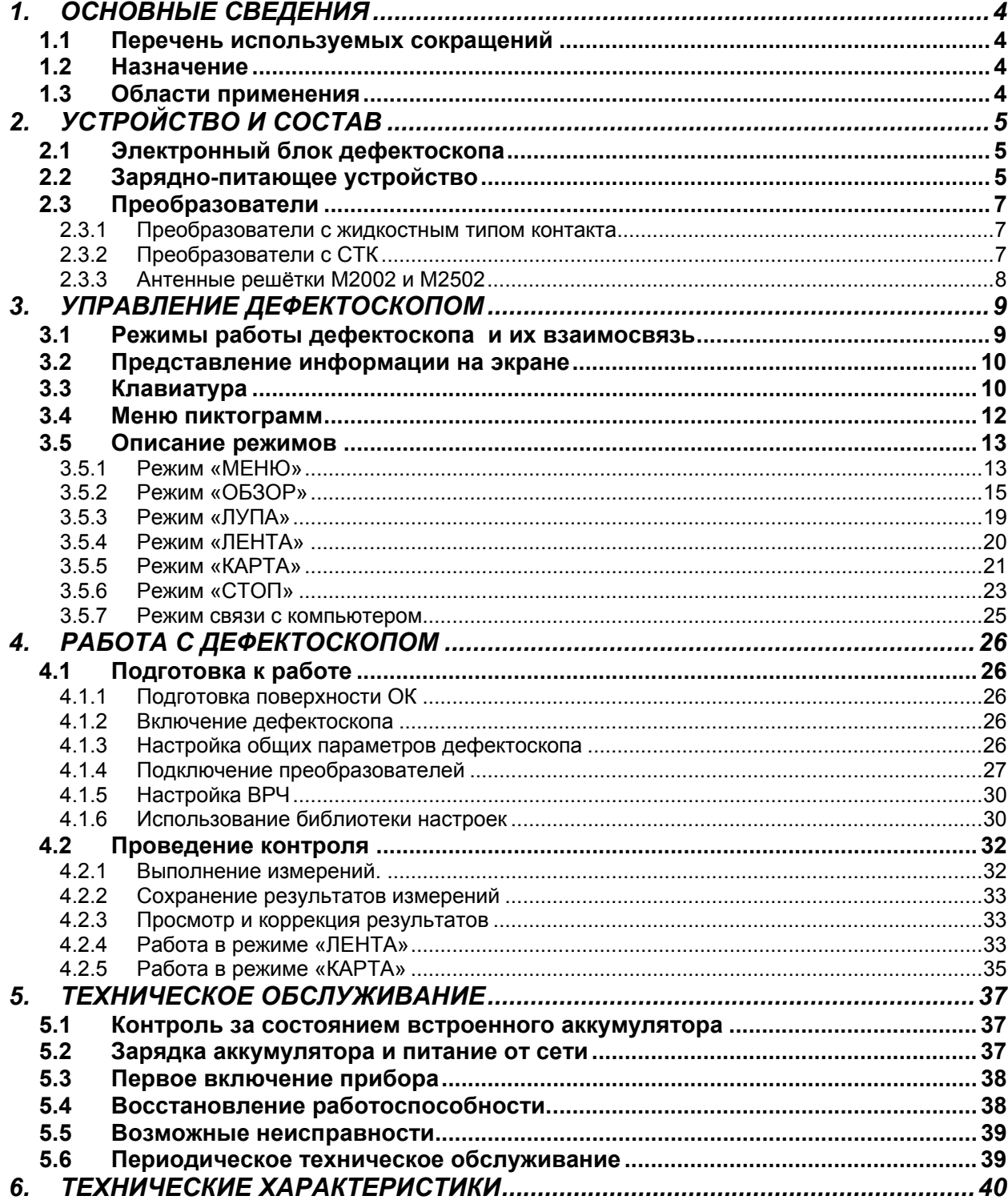

## **1. ОСНОВНЫЕ СВЕДЕНИЯ**

#### **1.1 ПЕРЕЧЕНЬ ИСПОЛЬЗУЕМЫХ СОКРАЩЕНИЙ**

- **АР антенная решетка;**
- **АСД автоматический сигнализатор дефектов;**
- **АЦП аналого-цифровой преобразователь;**
- **ВРЧ временная регулировка чувствительности;**
- **ВЧ высокочастотный;**
- **ЖК жидкокристаллический;**
- **НК неразрушающий контроль;**
- **НЧ низкочастотный;**
- **ОК объект контроля;**
- **ПК персональный компьютер;**
- **ПО программное обеспечение;**
- **ПС прямой совмещенный (преобразователь);**
- **ПЭП пьезоэлектрический преобразователь;**
- **РС раздельно-совмещенный (преобразователь);**
- **СТК сухой точечный контакт;**
- **УЗ ультразвук, ультразвуковой;**
- **USB порт компьютера для связи с внешними устройствами.**

#### **1.2 НАЗНАЧЕНИЕ**

Дефектоскоп ультразвуковой низкочастотный А1220 МОНОЛИТ предназначен для неразрушающего контроля изделий и конструкций из бетона и железобетона с целью поиска в них различных нарушений сплошности (полостей, трещин, инородных включений), а также для измерений толщин.

Дефектоскоп обеспечивает контроль объектов методами отражения (эхометоды) и прохождения (теневые методы).

Дефектоскоп А1220 МОНОЛИТ относится к ручным УЗ НЧ дефектоскопам общего назначения портативного исполнения ГОСТ 28702-90.

### **1.3 ОБЛАСТИ ПРИМЕНЕНИЯ**

Основные области применения дефектоскопа:

эхоимпульсная дефектоскопия и толщинометрия бетонных, железобетонных, цементных, каменных конструкций при одностороннем доступе с помощью поперечных волн;

контроль монолитных ОК из материалов с большим затуханием ультразвука методами сквозного и поверхностного прозвучивания продольными и поперечными волнами;

измерение скоростей продольных, поперечных и поверхностных типов УЗ волн в исследовательских целях.

## **2. УСТРОЙСТВО И СОСТАВ**

В состав дефектоскопа А1220 МОНОЛИТ входит электронный блок, антенная решетка или различные сменные ПЭП. Тип используемых преобразователей зависят от решаемой задачи и выбирается в соответствии с методическими рекомендациями.

Комплект поставки дефектоскопа включает в себя устройства электропитания и аксессуары.

### **2.1 ЭЛЕКТРОННЫЙ БЛОК ДЕФЕКТОСКОПА**

Электронный блок дефектоскопа обеспечивает формирование электрических импульсов для возбуждения АР или ПЭП, усиление принятых сигналов, их обработку, отображение, формирование и представление результатов измерений, сохранение данных в энергонезависимой памяти, передачу данных на внешний компьютер. Внешний вид электронного блока приведен на рис. 2.1. Управление прибором осуществляется с помощью пленочной клавиатуры. Индикация сигналов, результатов измерений, состояния дефектоскопа и пр. осуществляется с помощью ЖК графического дисплея и светодиодных индикаторов.

Подключение АР и ПЭП к электронному блоку осуществляется коаксиальными кабелями с разъемами LEMO. На электронном блоке соответствующие разъёмы расположены в верхней торцевой части корпуса (рис. 2.1).

Питание А1220 МОНОЛИТ осуществляется от встроенного аккумулятора или от внешнего ЗПУ, подключаемого к многоконтактному разъему LEMO (рис. 5.2). Через этот же разъем обеспечивается связь прибора с внешним компьютером с использованием USB интерфейса.

В комплект поставки прибора входит также чехол с аксессуарами (бленда, гибкая подставка и ремни), который кроме механической защиты электронного блока обеспечивает дополнительные эргономические возможности при эксплуатации прибора (рис. 2.2-рис. 2.5).

## **2.2 ЗАРЯДНО-ПИТАЮЩЕЕ УСТРОЙСТВО**

Для питания дефектоскопа от внешних источников энергии и зарядки встроенного аккумулятора используется зарядно-питающее устройство (ЗПУ), состоящее из сетевого адаптера и контроллера питания, рис. 5.2.

Сетевой адаптер обеспечивает преобразование напряжения сети переменного тока напряжением 100 – 240В и частотой 50-60Гц в постоянное напряжение 12В, необходимое для работы контроллера питания.

Контроллер питания формирует необходимые напряжения для питания дефектоскопа, зарядки и тренировки встроенного аккумулятора.

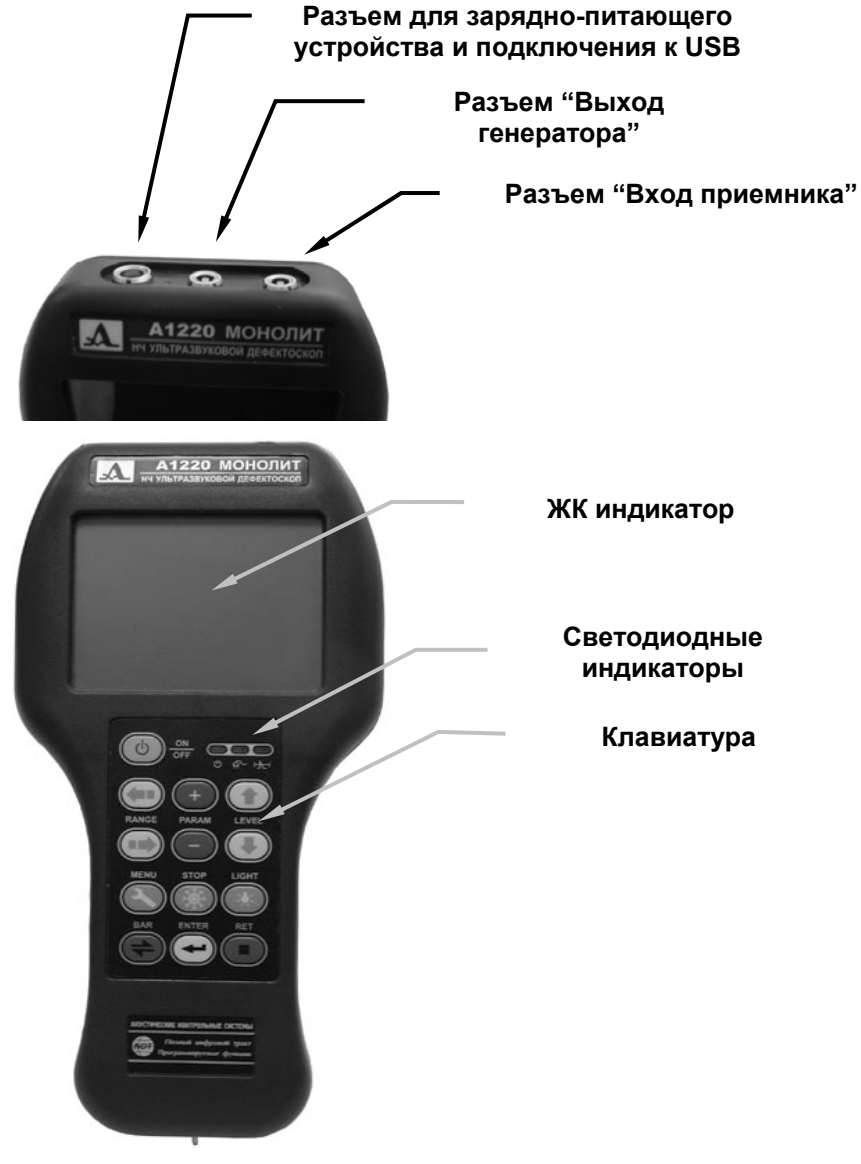

*Рис. 2.1. Электронный блок дефектоскопа* 

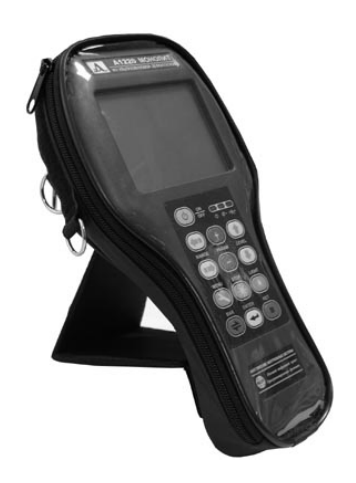

*Рис. 2.2 Использование гибкой подставки для установки на стол.* 

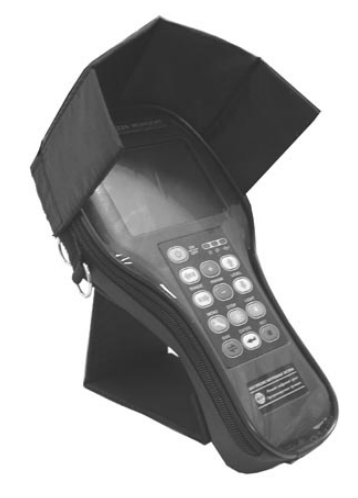

*Рис. 2.3 Использование бленды для устранения бликов на защитном стекле.* 

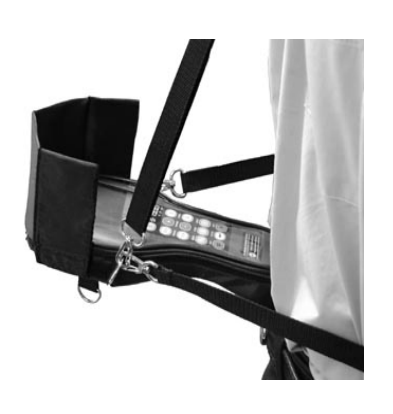

*Рис. 2.4 Крепление прибора на поясе. Рис. 2.5 Крепление прибора на руке.* 

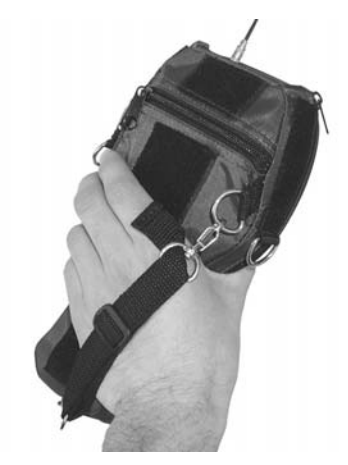

#### **2.3 ПРЕОБРАЗОВАТЕЛИ**

Тип используемых в приборе преобразователей определяется решаемой задачей:

для контроля эхо- методами используется АР;

для контроля теневыми методами - ПЭП с сухим или жидкостным акустическим контактом

По согласованию с фирмой-изготовителем допускается использование ПЭП других компаний-производителей.

#### **2.3.1 ПРЕОБРАЗОВАТЕЛИ С ЖИДКОСТНЫМ ТИПОМ КОНТАКТА**

Преобразователи типов S0205, S0206, S0208 являются прямыми совмещёнными, широкополосными (относительная полоса пропускания до 100%). Они имеют рабочую частоту, соответственно, 25, 50 и 100 кГц.

Отличительной особенностью этих ПЭП является малый уровень собственных реверберационных акустических шумов, короткий (1,5 – 2 периода) излучаемый акустический импульс и высокая электроакустическая эффективность.

Одиночный ПЭП S0205 в совмещенном режиме работы прибора используется для контроля замоноличенных анкерных болтов и других протяженных ОК (прутков, стержней и т.п.) волноводным методом.

С помощью пары указанных преобразователей решаются задачи НК бетона, стеклопластиков, пенопластов, древесины и т.п. методами сквозного прозвучивания.

#### **2.3.2 ПРЕОБРАЗОВАТЕЛИ С СТК**

Преобразователи типов L1803 и T1802 являются совмещёнными, низкочастотными, широкополосными с продольными и поперечными, соответственно, колебаниями протектора. L1803 имеют центральную рабочую частоту 100 кГц и относительную полосу пропускания порядка 70%. T1802 имеют центральную рабочую частоту 50 кГц и относительную полосу пропускания порядка 100%.

ПЭП с СТК обеспечивают возможность возбуждения в ОК и приема ультразвуковых колебаний без использования контактных жидкостей через точечный контактный наконечник протектора.

#### **2.3.3 АНТЕННЫЕ РЕШЁТКИ М2002 И М2502**

М2002 и М2502 являются синфазными антенными решетками (АР) с СТК с групповой коммутацией элементов, работающими на поперечных УЗ волнах. Они имеют центральную рабочую частоту 55 кГц и относительную полосу пропускания порядка 100%. Для обеспечения акустического контакта каждого элемента с поверхностью ОК используется адаптивный прижим.

АР М2002 имеет алюминиевый корпус и интегральный упругий элемент на основе пенополиуретана.

АР М2502 имеет алюминиевый корпус, каждый элемент имеет индивидуальный узел пружинного прижима и перемещения.

## **3. УПРАВЛЕНИЕ ДЕФЕКТОСКОПОМ**

### **3.1 РЕЖИМЫ РАБОТЫ ДЕФЕКТОСКОПА И ИХ ВЗАИМОСВЯЗЬ**

В дефектоскопе реализовано несколько функциональных режимов: МЕНЮ, ОБЗОР, ЛУПА, СТОП, ЛЕНТА, КАРТА, СВЯЗЬ.

Для настройки и управления этими режимами служит меню пиктограмм. Вход в меню пиктограмм и выход из него осуществляется клавишей PANEL.

Левая пиктограмма в нижней строке экрана позволяет переключать функциональные режимы. Каждому функциональному режиму соответствует своя собственная пиктограмма и надпись в верхней строке. Для переключения между режимами работы ОБЗОР-ЛУПА-ЛЕНТА-КАРТА активизируется левая пиктограмма (клавишей PANEL) и выполняется перебор режимов клавишей ENTER или клавишами LEVEL (вертикальные стрелки). Переключение зациклено по кругу. Если в памяти прибора отсутствуют массивы данных типа ЛЕНТА или КАРТА, то соответствующие режимы не индицируются.

Кроме того, при работе в режимах ОБЗОР и ЛУПА используются вспомогательные режимы - настройка СТРОБа и настройка ВРЧ.

В режимах ОБЗОР и ЛУПА обеспечивается работа прибора как классического дефектоскопа, позволяющего визуализировать сигналы в виде А-развертки, и при этом вручную или автоматически измерить амплитуды сигналов, временные интервалы, а так же расстояния с учетом скорости.

В режиме ОБЗОР отображается А-скан сигнала с максимальным размером на экране, а цифровая измерительная информация минимизирована, что удобно при анализе общей формы УЗ сигналов.

В режиме ЛУПА на экране представлено максимальное количество оперативной измерительной информации, а размеры области отображения сигналов ограничены. При этом одновременно отображаются два А-скана – общий и растянутый временной интервал, соответствующий области строба.

Одиночные реализации сигналов, получаемые в режимах ОБЗОР и ЛУПА можно сохранять в памяти прибора с использованием режима СТОП.

Режимы ЛЕНТА и КАРТА используются при сплошном обследовании больших объемов строительных конструкций и обеспечивают оперативное сохранение в памяти прибора значительного числа реализаций сигналов.

Режим ЛЕНТА рассчитан на формирование одного максимально длинного поперечного сечения ОК (В-скана).

Режим КАРТА рассчитан на формирование набора В-сканов ограниченной длины совместно образующих параллелепипед.

Все сохраненные в памяти прибора одиночные сигналы и сечения можно просмотреть на экране прибора.

Параметры и настройки прибора, необходимые вспомогательные величины, устанавливаются в специальном режиме МЕНЮ.

Передача данных на внешний компьютер осуществляется в режиме СВЯЗЬ. Он включается автоматически при соединении прибора с компьютером. При этом управление прибором полностью передается внешнему компьютеру.

Подробное описание режимов работы, их особенности и возможности приведено в разделе 3.5.

## **3.2 ПРЕДСТАВЛЕНИЕ ИНФОРМАЦИИ НА ЭКРАНЕ**

В дефектоскопе в качестве индикатора используется монохромный графический ЖК дисплей, отображающий 320х240 точек. Экономичная подсветка белыми светодиодами обеспечивает высокую контрастность изображений при любых условиях внешнего освещения.

При работе прибора в условиях отрицательных температур (от 0ºС до –20ºС) используется подогрев экрана, что обеспечивает сохранение динамических свойств и необходимой контрастности.

Рабочее пространство экрана разделено на несколько функциональных областей.

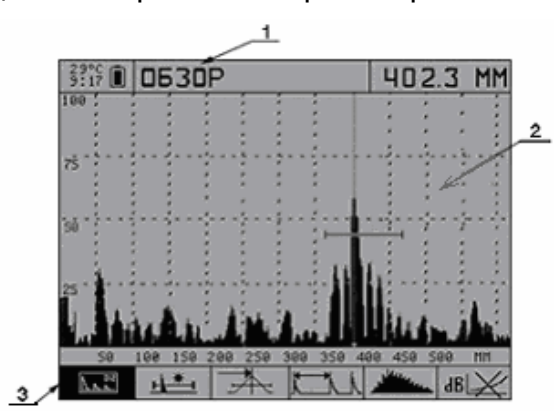

На рис. 3.1 приведено изображение экрана в режиме ОБЗОР.

*Рис. 3.1 Представление информации на экране прибора (1 – название режима; 2 – область отображения сигнала; 3 – область пиктограмм )* 

Верхняя строка предназначена для индикации служебной информации и названия текущего режима работы. В этой области индицируются температура внутри прибора, эквивалентное время непрерывной работы прибора (таймер) с момента последней зарядки аккумулятора, состояние источника питания. В правой части верхней строки в функциональных режимах может отображаться измерительная информация.

В нижней части экрана располагается меню пиктограмм. С их помощью осуществляются операции выбора режима работы, настройки способов представления сигналов, настройки стробов и пороговых устройств и пр.

### **3.3 КЛАВИАТУРА**

Вид клавиатурного поля дефектоскопа приведен на рис. 3.2. На нем расположены: клавиша включения-выключения прибора ON/OFF, 12 многофункциональных клавиш и окошки трех светодиодных индикаторов.

Светодиоды зеленого и желтого цвета индицируют включенное состояние прибора, разряд аккумулятора и подключение внешнего источника питания. Красный светодиод сигнализирует о срабатывании порогового устройства.

На клавиши нанесено символьное обозначение их основных функций, которое продублировано расположенной рядом текстовой надписью. Англоязычное обозначение клавиш выбрано из соображений унификации конструкции и эксплуатационной документации прибора при его использовании в различных национальных регионах.

Переключающие клавиши MENU, STOP и PANEL, переводящие дефектоскоп в различные состояния и режимы, реализуют принцип «Первое нажатие – вход, повторное – выход».

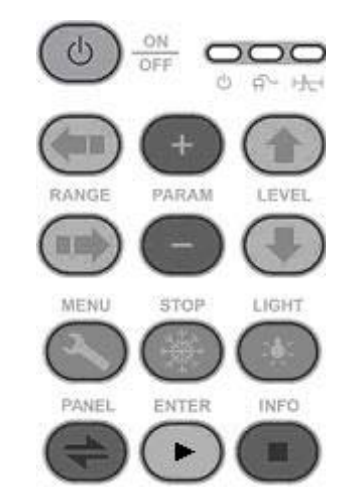

*Рис. 3.2 Клавиатура прибора А1220 МОНОЛИТ*

Регулирующие клавиши RANGE, PARAM и LEVEL влияют на текущий активный объект. Их действия подобны для различных режимов работы прибора и рассчитаны на интуитивное освоение оператором, т.е. их символы соответствуют характеру их действия. Например, RANGE (горизонтальные стрелки) либо переключают развертку прибора (масштаб сигнала по горизонтали), либо перемещают активную область пиктограмм по горизонтали, либо перемещают строб по горизонтали и т.п. Клавиши LEVEL (вертикальные стрелки) либо управляют аттенюатором (масштаб сигнала по вертикали), либо перемещают по вертикали активные строки в режиме МЕНЮ, либо перемещают строб по вертикали, либо переключают пиктограмму и т.п.

Аналогично, клавиши PARAM (+/-) изменяют значение активного параметра, увеличивают или уменьшают длину строба или положение курсора и т.п.

В табл. 3.1 кратко описано назначение клавиш для основных функциональных режимов работы прибора.

Для клавиш PARAM (+/-), RANGE (горизонтальные стрелки) и LEVEL (вертикальные стрелки) реализован режим автоповтора с ускорением при удержании клавиши более 1 секунды. При включенном звуке нажатия клавиш сопровождаются коротким тональным сигналом.

Управление отдельными функциями прибора выполняется или дублируется с помощью клавиш двойного нажатия. В табл. 3.2 приведены эти комбинации и описано их назначение.

Более подробное описание функций клавиш содержится в разделах, посвященных соответствующим режимам работы дефектоскопа.

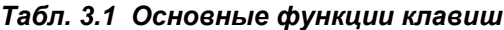

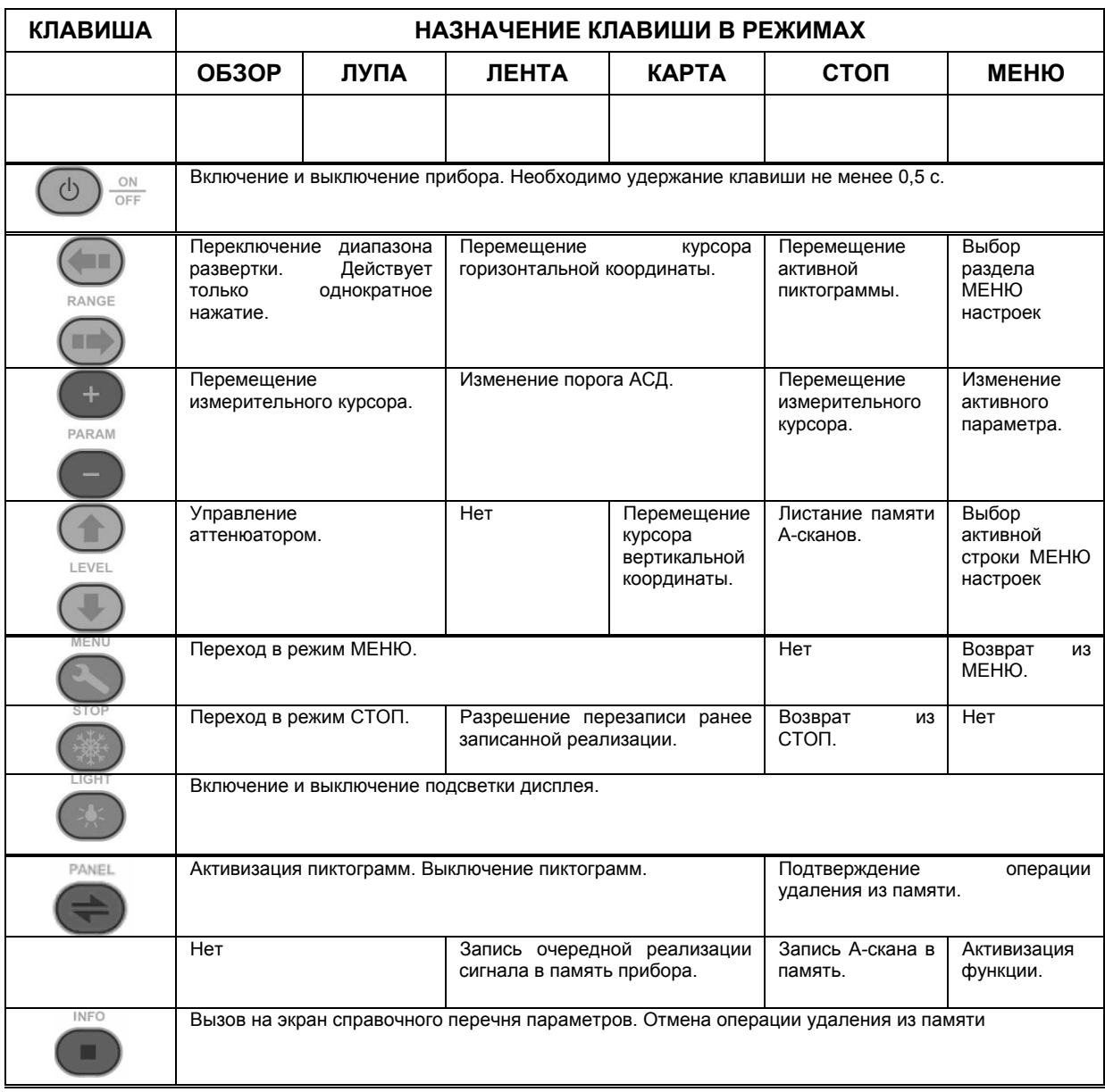

#### *Табл. 3.2 Функции сдвоенных клавиш*

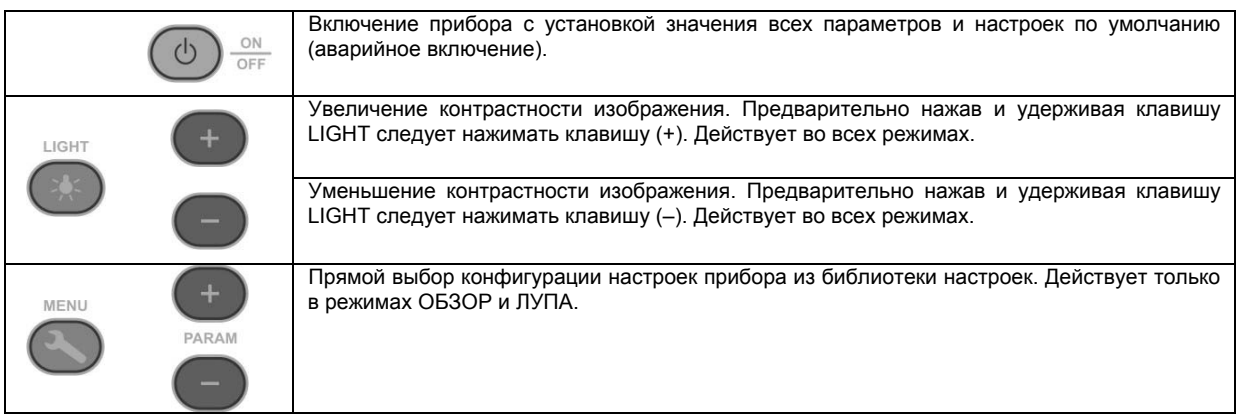

#### **3.4 МЕНЮ ПИКТОГРАММ**

Меню пиктограмм размещено в шести прямоугольных окнах в нижней части экрана. Каждый режим работы прибора имеет свой набор пиктограмм.

Пиктограммы могут находиться в пассивном (черные символы на светлом фоне) и активном состоянии (инверсное изображение). Активное состояние означает, что возможно изменение свойств или параметров прибора, соответствующих текущей пиктограмме.

В режимах МЕНЮ и СТОП всегда присутствует активная пиктограмма. Выбор активного окна пиктограмм осуществляется с помощью клавиш RANGE (горизонтальные стрелки).

При работе в функциональных режимах ОБЗОР, ЛУПА, ЛЕНТА, КАРТА пиктограммы находятся в пассивном состоянии и отображают текущее состояние настроек прибора.

В этих режимах активизация пиктограмм осуществляется клавишей PANEL. Активизируется пиктограмма, которая использовалась последней. При этом регулирующие клавиши изменяют свое назначение в зависимости от вида пиктограммы. Перемещение активной пиктограммы по меню выполняется клавишами RANGE. При использовании клавиш LEVEL или ENTER будет изменяться вид активной пиктограммы и, соответственно, свойства прибора в текущем режиме.

Выключение активной пиктограммы и возврат в текущий режим выполняется повторным нажатием клавиши PANEL.

#### **3.5 ОПИСАНИЕ РЕЖИМОВ**

#### **3.5.1 РЕЖИМ «МЕНЮ»**

Режим МЕНЮ предназначен для установки параметров преобразователя и объектов контроля, выбора свойств приемопередающего тракта, управления сервисными настройками, конфигурирования режимов ЛЕНТА и КАРТА, и выполнения операций с памятью прибора.

Вход в режим МЕНЮ возможен только из функциональных режимов через однократное нажатие на клавишу MENU. Выход из этого режима – через повторное нажатие той же клавиши. При выходе восстанавливается предшествующий режим работы.

Общее число параметров и пунктов настроек прибора, определяемых в режиме меню, превышает двадцать. Сочетание всех этих наборов параметров образует конфигурацию прибора. Предусмотрено создание и сохранение в энергонезависимой памяти прибора 20 различных конфигураций. Для их идентификации предусмотрено присвоение каждой индивидуального имени и возможность выбора по именам. Настройку дефектоскопа под различные ситуации и объекты контроля можно осуществлять в условиях лаборатории, а на объекте просто выбирать из меню нужную конфигурации с соответствующим именем. Имя конфигурации может быть длиной до 22 символов.

Все настройки дефектоскопа сохраняются при выключении прибора и хранении его без батареи питания или при разрядке аккумулятора

На рис. 3.3 представлен пример вида экрана в режиме МЕНЮ. В верхней строке экрана отображается название активной конфигурации, в нижней – меню пиктограмм. Над меню пиктограмм находится область для настройки параметров (до 5-ти пунктов) и выше отображается обновляемая реализация сигнала, наблюдение которой помогает проконтролировать правильность выбора параметров при настройке прибора.

В режиме МЕНЮ всегда существует активная пиктограмма и активная строка параметров. Выбор активной строки осуществляется клавишами LEVEL (вертикальные стрелки).

Клавиши «+» и «–» влияют на значение параметра в активной строке. Если активная строка соответствует определенной выполняемой прибором функции, то ее активизация выполняется через клавишу ENTER.

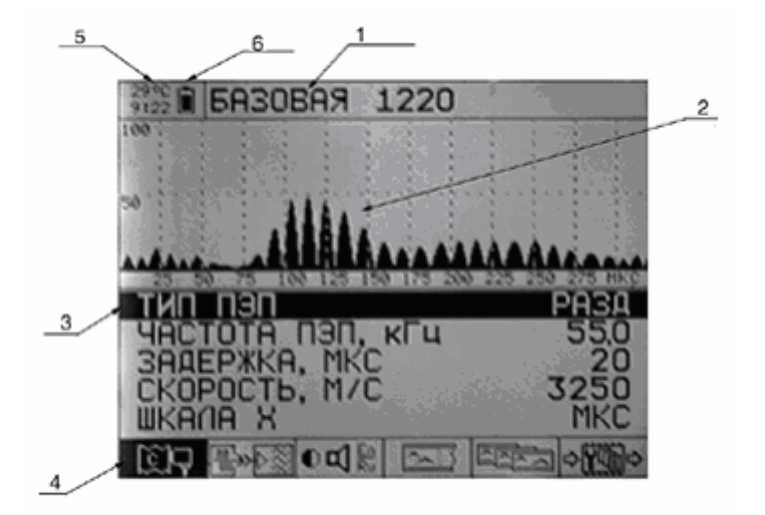

*Рис. 3.3 Экран прибора в режиме МЕНЮ (1 – название конфигурации; 2 –область представления осциллограмм; 3 – редактируемый пункт меню; 4 – выбранный раздел меню; 5 - температура внутри прибора; 6 –индикатор уровня заряда)* 

Функции стирания данных из энергонезависимой памяти прибора требуют дополнительного подтверждения (клавишей PANEL) или отмены (клавиша INFO).

Все устанавливаемые параметры и используемые функции разбиты на шесть групп (разделов). Каждому разделу соответствует индивидуальная пиктограмма в нижней строке экрана.

Активная группа отображается инверсной пиктограммой. Переключение пиктограмм и, соответственно, активного раздела осуществляется клавишами RANGE (горизонтальные стрелки).

Для оперативного одновременного просмотра всех основных параметров прибора используется клавиша INFO, при нажатии и удержании которой выводится их список, а при отпускании восстанавливается текущий экран.

В табл. 3.3 приведен перечень всех пунктов режима МЕНЮ, соответствующие им параметры и функции, диапазоны их установки и необходимые комментарии. Таблица разбита на функциональные группы, которые озаглавлены соответствующими пиктограммами.

#### *Табл. 3.3 Перечень параметров и функций режима МЕНЮ*

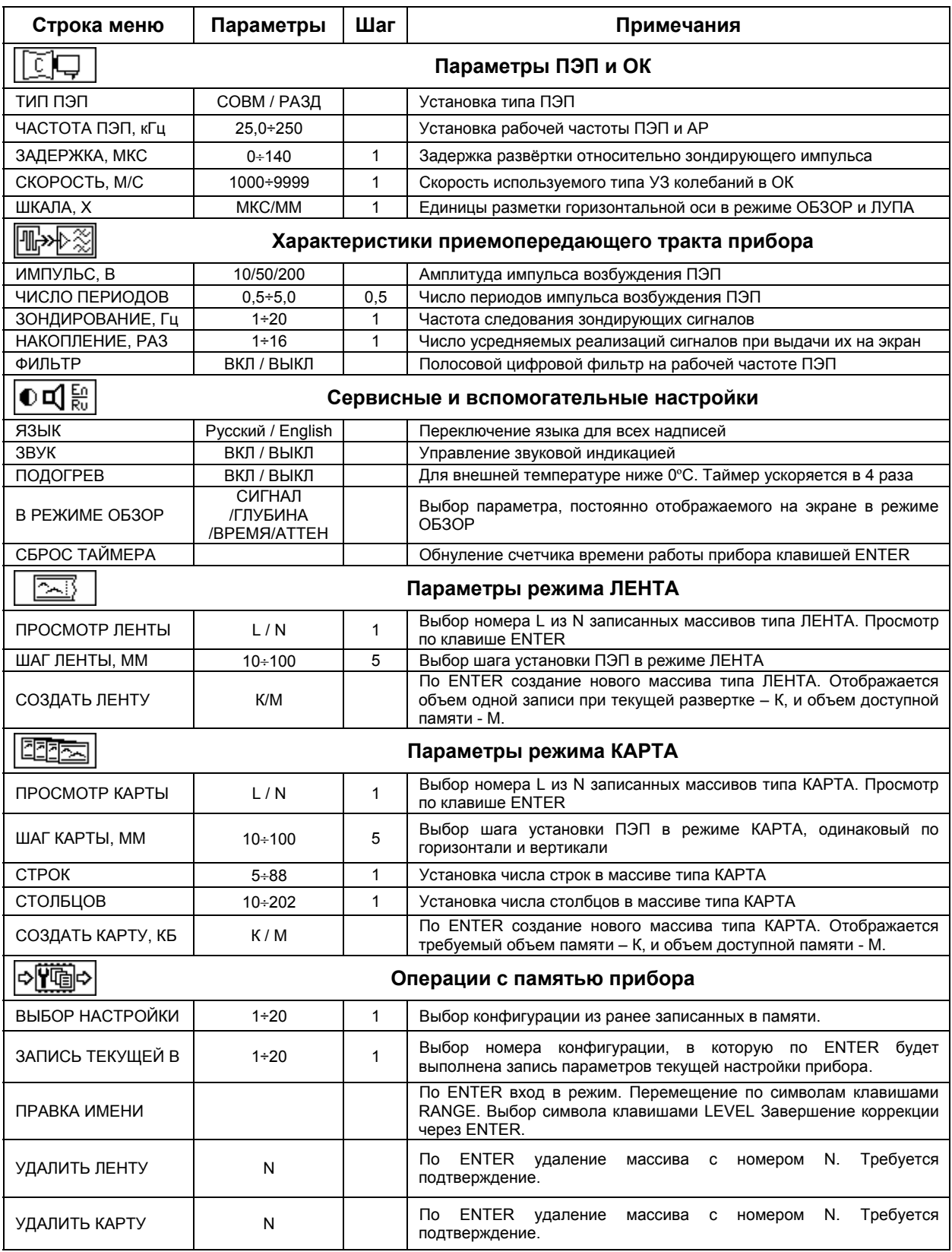

#### **3.5.2 РЕЖИМ «ОБЗОР»**

Режим ОБЗОР предназначен для формирования и наблюдения временных реализаций импульсных УЗ сигналов в графическом виде, как в реальном масштабе времени, так и с усреднением реализаций.

Для регистрируемых сигналов предусмотрены возможности выполнения следующих измерений: временных интервалов задержки сигналов относительно начала зондирующего сигнала или между двумя сигналами; расстояний до отражателей (для эхометода) при известной скорости распространения УЗ колебаний; амплитуд сигналов. Измерения могут выполняться как в автоматическом, так и в ручном режимах.

Вариант изображения экрана прибора для данного режима приведено на рис. 3.4.

Экран прибора в режиме ОБЗОР разделен на верхнюю информационную область, меню пиктограмм в нижней части и центральную графическую область для отображения сигналов.

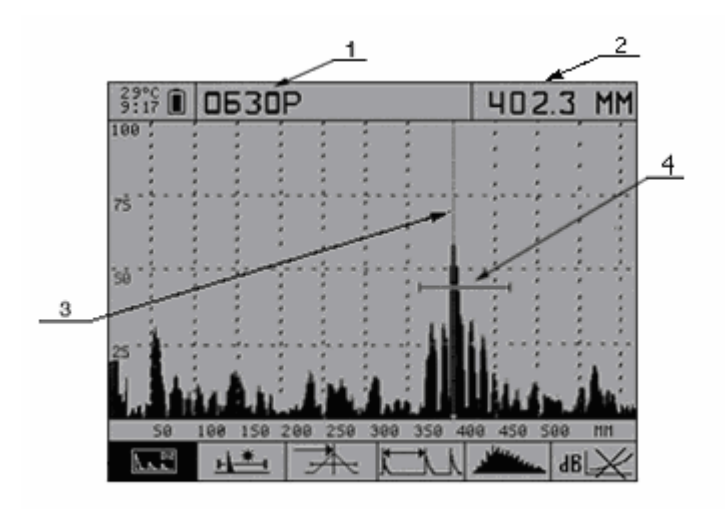

*Рис. 3.4 Экран прибора в режиме ОБЗОР*

#### *(1 – название режима; 2 – измеренное значение глубины; 3 –измерительный курсор; 4 – строб)*

В верхней строке, наряду со служебной информацией и названием текущего режима работы, справа отведено место для индикации одного числового значения, в качестве которого могут быть выбраны время задержки, дальность, амплитуда сигнала или значение аттенюатора приемного тракта прибора. Выбор индицируемого параметра осуществляется в режиме МЕНЮ, раздел «Сервисные

и вспомогательные настройки» (пиктограмма  $\boxed{\mathbb{C} \mathbb{Q} \mathbb{Q}^{\mathbb{S}}_n}$ ), строка «В РЕЖИМЕ ОБЗОР» (п. 3.5.1). Для оперативного просмотра прочих результатов измерений и параметров настройки используется клавиша INFO, при нажатии и удержании которой выводится их список, а при отпускании восстанавливается текущий экран.

В режиме ОБЗОР область графического отображения временных реализаций сигналов имеет размер 320 точек по горизонтали и 180 точек по вертикали. Прибор позволяет представлять сигналы в недетектированном (осциллографическом) виде и в детектированном виде (А-сканы) как контур огибающей сигнала или заполненный контур.

Горизонтальная ось графической области отображения соответствует времени или расстоянию и имеет соответственно разметку либо в микросекундах, либо в миллиметрах. Переключение диапазона развертки в режиме ОБЗОР выполняется клавишами RANGE (горизонтальные стрелки).

Вертикальная ось соответствует амплитуде сигналов в линейном масштабе и размечена в процентах от полного размера экрана. Управление аттенюатором дефектоскопа осуществляется с помощью клавиш LEVEL (вертикальные стрелки).

В приборе реализована возможность использования усреднения временных реализаций сигналов, что обеспечивает уменьшение уровня некоррелированных помех. Это актуально при анализе слабых по уровню сигналов, когда становится заметным уровень теплового шума. При установке в режиме МЕНЮ (раздел «Характеристики приемопередающего тракта», пиктограмма , строка «НАКОПЛЕНИЕ, РАЗ»), значения числа накопленных реализаций более 1, выполняется усреднение указанного в данном пункте числа реализаций и вывод накопленного сигнала на экран прибора. При этом в соответствующее число раз снижается частота обновления изображения на экране.

Для коррекции ослабления сигнала в зависимости от глубины (времени) используется ВРЧ, реализованная цифровым способом. Характеристика ВРЧ задается как линейно-ломаная функция в логарифмическом масштабе, имеющая до 32-х узловых точек. Максимальная глубина регулировки каждой узловой точки составляет 30 дБ.

Включение режима настройки ВРЧ выполняется через нажатие клавиши MENU при активной области пиктограмм «Работа с ВРЧ». При этом появляется пиктограмма редактирования функции ВРЧ (см. табл. 3.4, рис. 3.5).

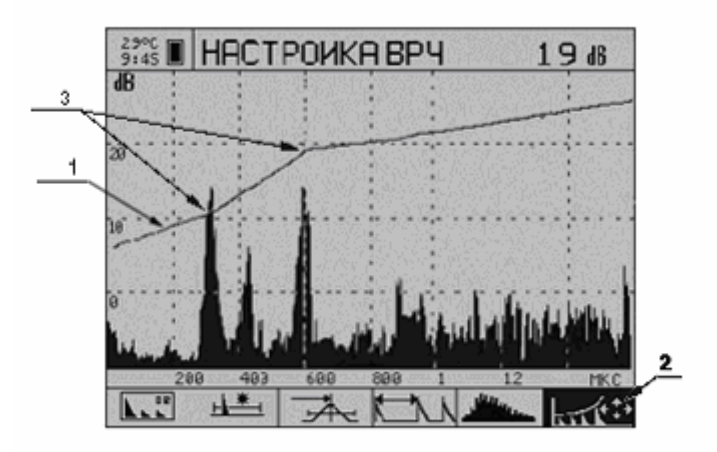

#### *Рис. 3.5 Экран прибора при настройке ВРЧ. (1 – кривая ВРЧ ; 2 – активная пиктограмма ; 3 – узловые точки ВРЧ)*

Кроме сигнала, в графической области экрана отображается вертикальная линия измерительного курсора и индикатор уровня и интервала стробирования (далее используется термин «строб») в форме горизонтального отрезка с ограничителями.

С помощью курсора выполняется измерение времени задержки или интервалов времени, а также амплитуды сигнала. Установка курсора выполняется либо автоматически при включенном стробе, либо путем ручного перемещения курсора клавишами PARAM ( + / – ). Курсор всегда присутствует на экране в режиме ОБЗОР.

Строб используется для автоматизации измерений в интересующих интервалах времени. При попадании импульсного сигнала во временной интервал строба и при превышении сигналом уровня строба, производится автоматическая установка измерительного курсора на зафиксированный импульс и индикация его параметров: времени задержки (глубины) и амплитуды первой полуволны.

Причём время задержки может быть измерено как по фронту полуволны, так и по её вершине, см. табл. 3.4 № 3.

Дополнительно факт превышения сигналом уровня строба или обратный факт может индицироваться звуком и сигнальным светодиодом на клавиатурной панели прибора, образующими автоматический сигнализатор дефектов (АСД). Включение строба и выбор способа срабатывания АСД выполняется при активной области пиктограмм «Управление стробом». При нажатии клавиши MENU появляется пиктограмма редактирования строба (см. табл. 3.4). При этом в верхнем левом углу отображается числовое значение регулируемого параметра строба его начало или конец или уровень.

В табл. 3.4 описано назначение других пиктограмм для режима ОБЗОР, позволяющих изменять способы представления сигналов и режимы измерения. Режим ЛУПА имеет аналогичное меню пиктограмм.

| N <sub>2</sub> | Варианты<br>пиктограмм     | Назначение                                                                                                    |  |
|----------------|----------------------------|----------------------------------------------------------------------------------------------------|--|
|                | Переключатель режимов      |                                                                                                    |  |
| 1              | ᅽ                          | Режим ОБЗОР. Максимальная длина отображаемой реализации сигнала.                                                                                                    |  |
|                | யு∗⁄ை                      | Режим ЛУПА. Уменьшенная длина отображаемой реализации сигнала.<br>Несколько числовых результатов измерений и параметров.                                                           |  |
|                | ∼                          | Режим ЛЕНТА. Максимально длинный одиночный В-скан                                                                                                    |  |
|                | 堕夜                         | Режим КАРТА. Набор В-сканов фиксированной длины, образующих<br>визуализируемый объем СК.                                                                                           |  |
|                | Управление стробом         |                                                                                                    |  |
| $\overline{2}$ |                            | Строб ВЫКЛЮЧЕН. Нет автоматического измерения.                                                                                                    |  |
|                |                            | Строб ВКЛЮЧЕН. Срабатывание АСД при превышении порога.                                                                                                    |  |
|                |                            | Строб ВКЛЮЧЕН. Срабатывание АСД при отсутствии превышения порога.                                                                                                    |  |
|                | $+1$ $+1$ $+1$             | Настройка СТРОБа. Вход через клавишу MENU. Выход через MENU или<br>PANEL. Активные клавиши: RANGE - положение левого края строба;<br>РАRАМ - длительность строба; LEVEL - уровень. |  |
|                | Тип порогового устройства  |                                                                                                    |  |
| 3              |                            | Срабатывание порогового устройства измерителя времени в момент<br>превышения сигналом порога.                                                                                      |  |
|                |                            | Срабатывание порогового устройства измерителя времени в момент<br>вершины полуволны сигнала.                                                                                       |  |
| 4              | Способ измерения интервала |                                                                                                    |  |
|                |                            | Измерение интервала от начала зондирующего импульса до момента<br>срабатывания порогового устройства.                                                                              |  |
|                |                            | Измерение интервала от неподвижного курсора до момента срабатывания<br>порогового устройства.                                                                                      |  |

*Табл. 3.4 Меню пиктограмм для режимов ОБЗОР и ЛУПА*

Табл. 3.4 Меню пиктограмм для режимов ОБЗОР и ЛУПА (продолжение)

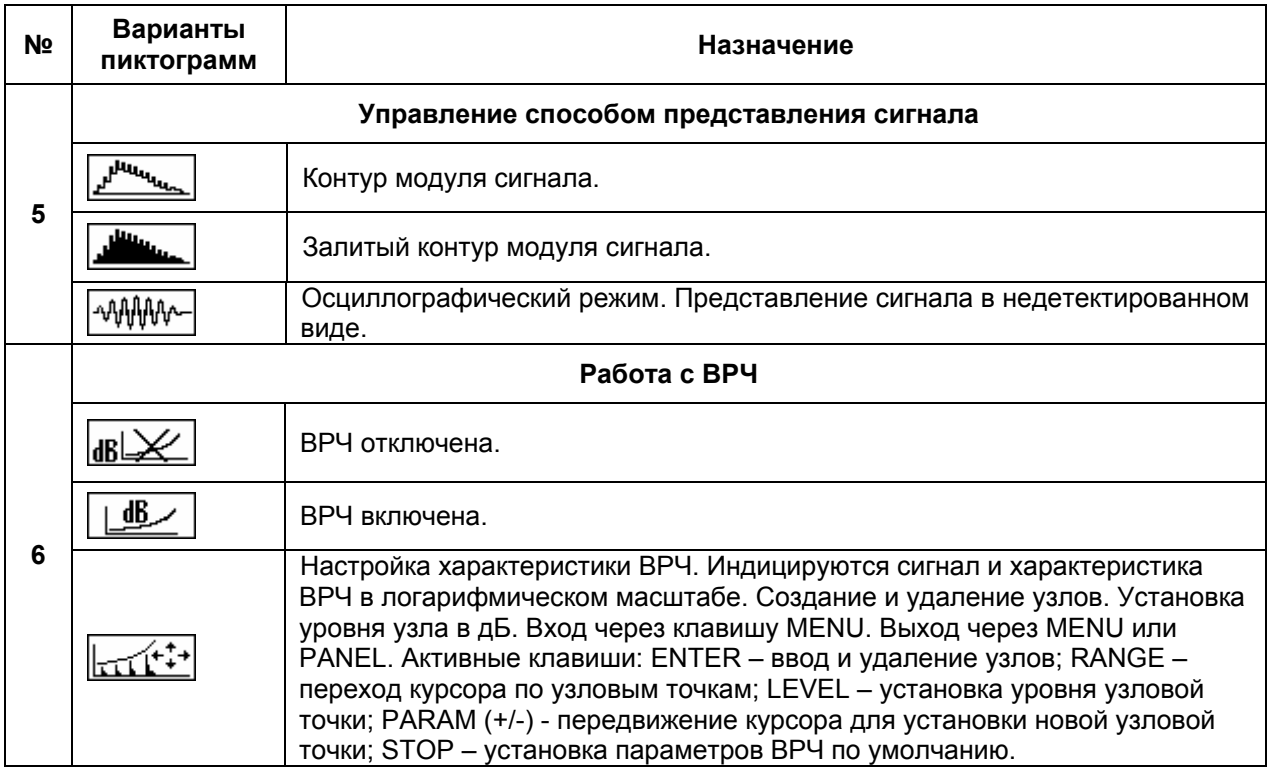

#### **3.5.3 РЕЖИМ «ЛУПА»**

Назначение режима ЛУПА, его функциональные возможности, органы управления и меню пиктограмм аналогичны назначению и возможностям режима ОБЗОР и описаны в предыдущем разделе.

Включение режима ЛУПА выполняется через переключатель режимов в первой позиции меню пиктограмм и этому режиму соответствует пиктограмма .

Отличительными особенностями режима ЛУПА являются увеличенное число индицируемых числовых параметров и результатов измерений, а так же представление реализаций сигналов в виде двух реализаций (рис. 3.6). В нижнем графическом окне отображается растянутая часть сигнала в стробе. При редактировании строба на месте результатов измерений отображаются параметры строба начало, конец и уровень.

Режим ЛУПА целесообразно использовать при наблюдении протяженных временных интервалов с одновременной возможностью анализа формы отдельного фрагмента наблюдаемого сигнала. При этом индикация времени задержки сигнала осуществляется с точностью до десятых долей микросекунды.

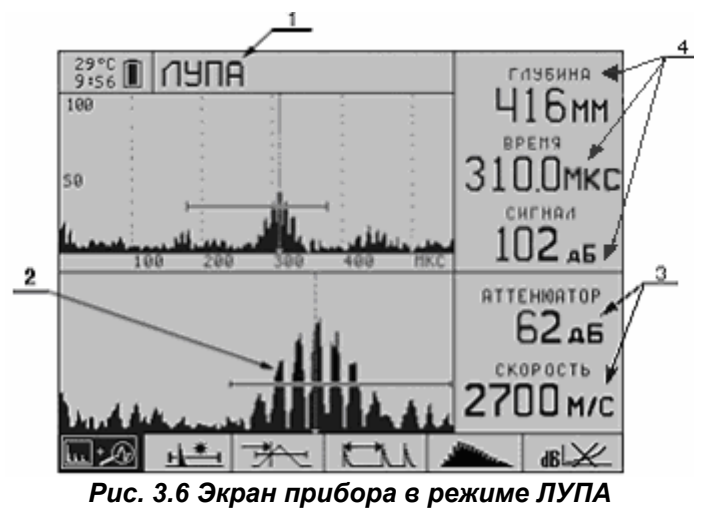

*(1 - название режима; 2 – отображение сигнала в стробе ; 3 - настройки прибора; 4 – измеряемые параметры сигнала)* 

#### **3.5.4 РЕЖИМ «ЛЕНТА»**

Режим ЛЕНТА предназначен для формирования изображения сечения ОК, перпендикулярного к поверхности (В-скана) при сканировании АР вдоль одной линии с постоянным шагом. На экране дефектоскопа в этом изображении черным цветом отмечаются области превышения сигналом выбранного порога, а прочие места остаются светлыми. На экране внешнего компьютера это изображение Вскана можно просмотреть в полутоновом или цветном варианте. Вид экрана прибора в режиме "ЛЕНТА" приведен на рис. 3.7.

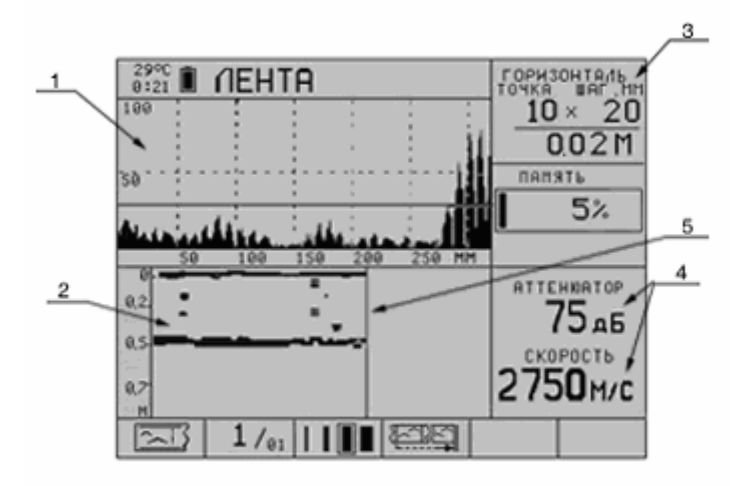

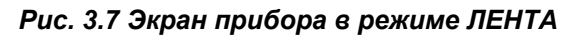

*(1 – отображение сигнала (А скан); 2 – отображение сигнала (В скан); 3 – параметры курсора шага сканирования в области В скана; 4 - параметры прибора; 5 –курсор шага сканирования)* 

Структура экрана подобна режиму ЛУПА и отличается тем, что в нижней половине графической области отображается В-скан, горизонтальный масштаб которого можно изменять через меню пиктограмм. В правой части экрана приводятся основные параметры прибора и номер текущего положения курсора шага сканирования. При превышении размеров В-скана над размерами отображаемой области, выполняется скроллинг (горизонтальный сдвиг влево) изображения. При этом вся ранее полученная информация сохраняется.

Функции и назначение управляющих клавиш в режиме ЛЕНТА описаны в табл. 3.1.

В режиме ЛЕНТА невозможно управлять усилением и диапазоном глубины просмотра. Эти параметры задаются в момент открытия нового массива типа ЛЕНТА, т.е. перед созданием массива следует в режиме ОБЗОР или ЛУПА подобрать эти параметры для одиночного А-скана и только после этого переходить к созданию массива ЛЕНТА.

Переход в режим ЛЕНТА выполняется либо при создании массива ЛЕНТА, либо при просмотре результатов из режима МЕНЮ раздел «Параметры режима ЛЕНТА», либо через переключатель режимов в первой позиции меню пиктограмм. С помощью пиктограммы во второй позиции выполняется просмотр ранее записанных массивов типа ЛЕНТА. Добавление новых реализаций возможно только в последнем массиве.

При необходимости возможно удаление последнего массива типа ЛЕНТА, в режиме МЕНЮ в разделе «Операции с памятью прибора».

В режиме ЛЕНТА предусмотрена возможность коррекции одиночного ранее записанного А-скана с возможностью либо автоматической установки курсора в конец массива, либо просмотром выполненной коррекции, что определяется пиктограммой в четвертой позиции.

В табл. 3.5 приведены пиктограммы и их назначение в режиме ЛЕНТА.

| N <sub>2</sub> | Варианты<br>пиктограмм                             | Назначение                                                                                             |  |
|----------------|----------------------------------------------------|----------------------------------------------------------------------------------------------------|--|
|                | Переключатель режимов                              |                                                                                                    |  |
| 1              | 교                                                  | Режим ОБЗОР.                                                                                           |  |
|                |                                                    | Режим ПУПА.                                                                                            |  |
|                |                                                    | Режим ЛЕНТА. Формирование и сохранение в памяти максимально<br>длинного В-скана.                       |  |
|                |                                                    | Режим КАРТА.                                                                                           |  |
| $\mathbf{2}$   | Чтение из памяти                                   |                                                                                                    |  |
|                | N/M                                                | Чтение из памяти и вывод на экран ранее записанного массива типа<br>ЛЕНТА с номером N из M записанных. |  |
|                | Управление масштабом                               |                                                                                                    |  |
| 3              | $\parallel\parallel\parallel$ $\parallel\parallel$ | Выбор масштаба по горизонтали при отображении В-скана.                                                 |  |
| 4              | Режим коррекции одного А-скана                     |                                                                                                    |  |
|                |                                                    | После коррекции одного А-скана, просмотр выполненной коррекции.                                        |  |
|                |                                                    | После коррекции одного А-скана, установка курсора в конец массива<br><b><i>NEHTA</i></b>               |  |

*Табл. 3.5 Меню пиктограмм для режима ЛЕНТА*

#### **3.5.5 РЕЖИМ «КАРТА»**

Режим КАРТА предназначен для формирования набора изображений сечений ОК, перпендикулярных поверхности ОК при сканировании АР вдоль ранее размеченных линий (строк) с постоянным шагом.

Вид экрана прибора в данном режиме приведен на рис. 3.8. Так же, как и в режиме, ЛЕНТА в нижней половине графической области экрана отображается В-скан текущей строки сканирования. В правой верхней части экрана приводятся номера текущих положений курсоров. Графическое представление А-скана, в отличие от режима ЛЕНТА, находится в правой нижней части экрана, а в верхней левой части экрана отображается схема карты. Схема предназначена для отображения записанных А-сканов. Зачерненный квадратик означает уже записанный А-скан.

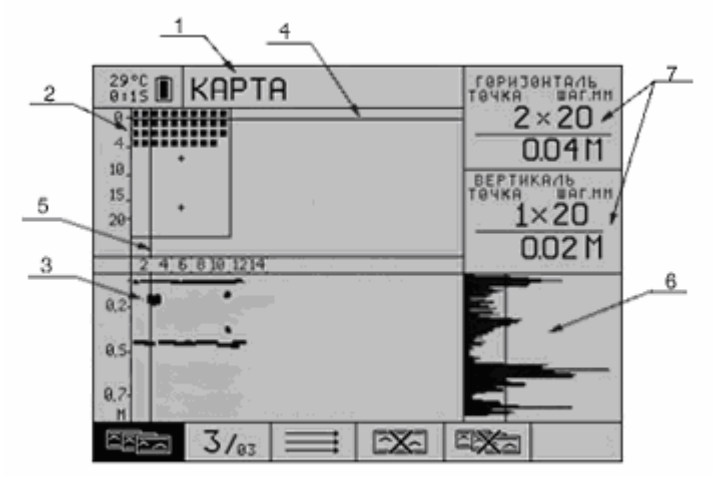

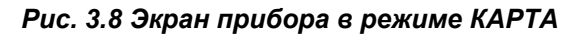

*(1 – название режима; 2 – схема сканирования; 3 – В скан строки, на которой установлен курсор номера этой строки; 4 –курсор номера строки сканирования; 5 –курсор номера шага; 6 – А скан одной реализации; 7 – параметры курсоров)* 

Функции и назначение управляющих клавиш в режиме КАРТА описаны в табл. 3.1

В режиме КАРТА невозможно управлять усилением и диапазоном глубины просмотра. Эти параметры задаются в момент открытия нового массива типа КАРТА, т.е. перед созданием массива следует в режиме ОБЗОР или ЛУПА подобрать эти параметры для одиночного А-скана и только после этого переходить к созданию массива КАРТА.

Переход в режим КАРТА выполняется либо при создании массива КАРТА, либо при просмотре результатов из режима МЕНЮ раздел «Параметры режима КАРТА», либо через переключатель режимов в первой позиции меню пиктограмм. При необходимости возможно удаление последнего массива типа КАРТА, в режиме МЕНЮ в разделе «Операции с памятью прибора».

В режиме КАРТА с помощью пиктограммы во второй позиции выполняется просмотр ранее записанных массивов типа КАРТА. При помощи пиктограммы в третьей позиции можно выбирать направление сканирования – горизонтальное или вертикальное. Предусмотрена возможность очистки строки массива КАРТА (при активизации четвертой позиции пиктограмм) и очистка всей карты (при активизации пятой позиции пиктограмм), рис. 3.9. После активизации четвертой или пятой позиции пиктограмм на экране прибора появляется дополнительное меню "ОЧИСТКА СТРОКИ", либо "ОЧИСТКА КАРТЫ" которое нужно подтвердить клавишей PANEL или отменить клавишей INFO.

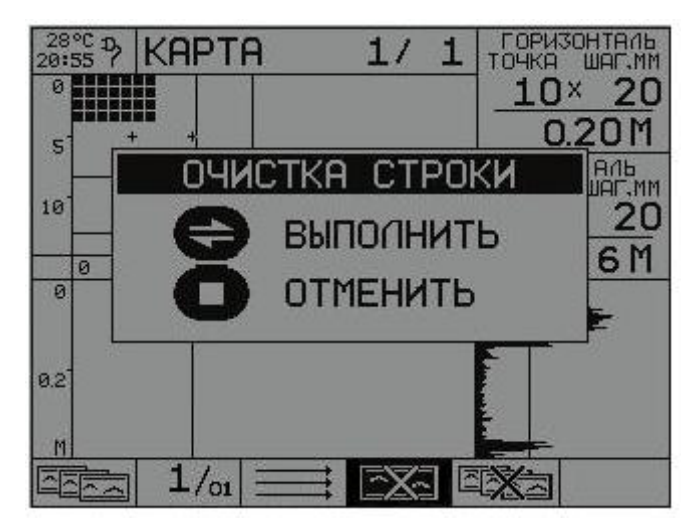

#### *Рис. 3.9 Экран прибора в режиме КАРТА при включенной пиктограмме очистка строки*

В табл. 3.6 приведены пиктограммы и их назначение для режима КАРТА.

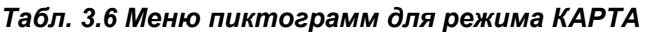

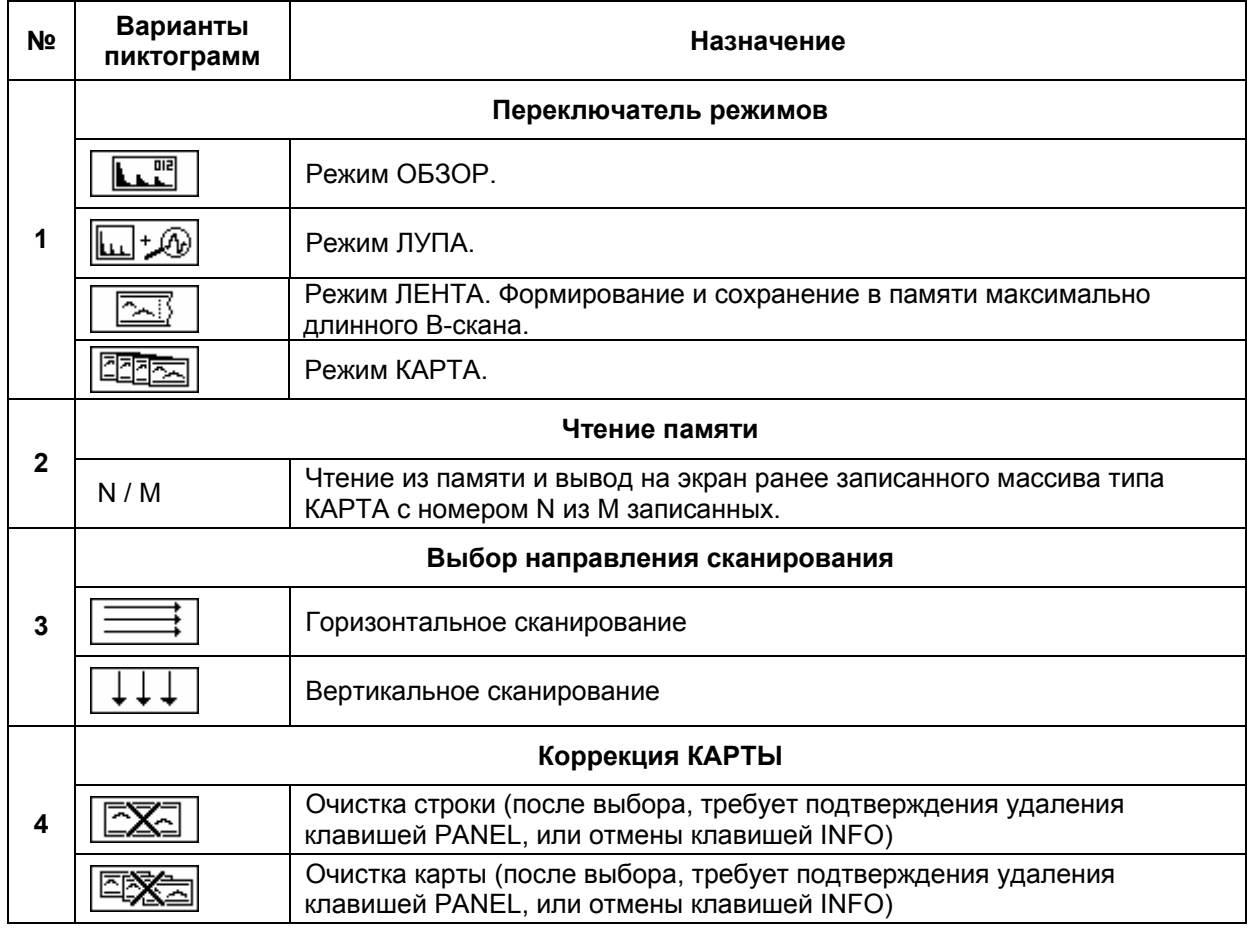

#### **3.5.6 РЕЖИМ «СТОП»**

Режим "СТОП" предназначен для остановки (замораживания) реализации сигнала на экране, записи в память при необходимости, а так же просмотра ранее записанных реализаций со всеми сопровождающими их параметрами и условиями контроля.

Вход и выход из режима "СТОП" может быть осуществлен только при работе в режимах "ОБЗОР" и "ЛУПА" при однократном нажатии клавиши "STOP". Если по каким-то причинам не требуется записывать реализацию, можно перейти обратно к измерительному режиму, нажав клавишу "STOP" вторично.

Вариант изображения экрана в режиме "ЛУПА-СТОП" приведен на рис. 3.10.

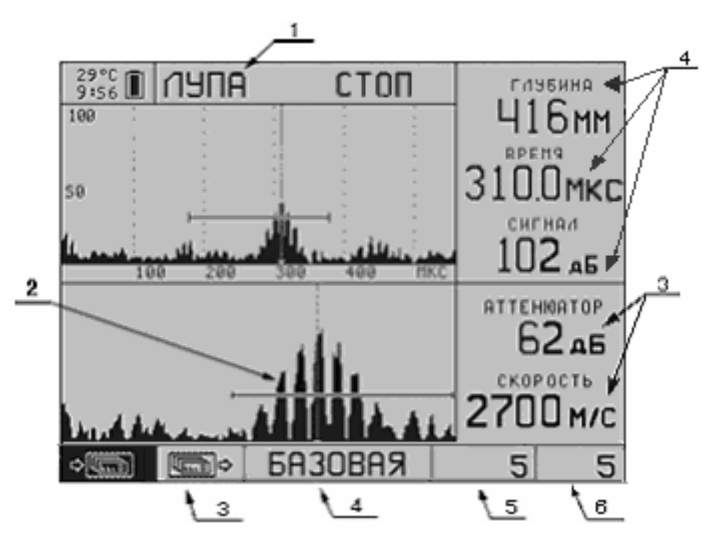

*Рис. 3.10 Экран прибора в режиме СТОП при использовании режима "ЛУПА"* 

*(1 – название режима ; 2 – пиктограмма, означающая, что реализация "заморожена"; 3 – пиктограмма, означающая просмотр ранее записанных реализаций; 4 – название конфигурации; 5 –номер, заданный пользователем; 6 – сквозной номер)* 

На рис. 3.11 приведено изображение экрана в режиме "ЛУПА-СТОП" с выведением основных параметров, при которых была записана данная реализация. Для вывода параметров на экран следует нажать и удерживать клавишу INFO.

| $\frac{29}{9156}$   $\bigcap$ $\bigcap$ $\bigcap$ $\bigcap$<br>CTON | <b>ГЛУБИНА</b><br>1 <sub>CP</sub> |
|---------------------------------------------------------------------|-----------------------------------|
| 180 ПИТ 691                                                         | <b>PA30<sup>IM</sup></b>          |
| ЧАСТОТА ПЭП, кГц                                                    | 55.0                              |
| <b>S@ ЗАДЕРЖКА МКС</b>                                              | 20 <sub>lkc</sub>                 |
| CKOPOCT6, M/C                                                       | 2700                              |
| ИМПУЛЬС, В<br>ЧИСЛО ПЕРИОДОВ                                        | 50 <sub>E</sub><br>20             |
| HAKONNEHHE, PA3.                                                    | DP                                |
| <b>ФИЛЬТР</b>                                                       | ВЫКЛ                              |
| ATTEHMATOP, A6                                                      | 35.                               |
| <b>BPEMA, MKC</b>                                                   | 101                               |
| <b>ГЛУБИНА, ММ</b>                                                  | 164                               |
| <b>СИГНАП, 46</b>                                                   | 61                                |

*Рис. 3.11 Экран прибора в режиме СТОП при использовании режима "ЛУПА" с выведением на экран основных параметров*

При активной пиктограмме записи  $\big|\frac{1}{2}$  выполняется запись в память прибора. Для этого нажмите клавишу ENTER. При записи каждой реализации присваивается сквозной номер (6-я позиция строки пиктограмм). Пользователь имеет возможность присвоить каждой записи дополнительный автоматически инкрементируемый номер. Для этого следует активизировать область дополнительного номера (5-я позиция) и изменить его текущее значение на новое, используя клавиши PARAM.

Перед записью возможно ручное измерение горизонтальной координаты и амплитуды сигнала при перемещении измерительного курсора клавишами PARAM. **Будьте внимательны,** при использовании курсора. Если переместить

курсор вручную, то измеренные до входа в режим СТОП параметры изменяются и отражают уже новое положение курсора.

При активной пиктограмме чтения **[[[[[[[[[[[]]]]** выполняется перебор и вывод на экран образов ранее записанных реализаций.

Выход из режима СТОП через повторное нажатие на клавишу STOP или автоматически после записи данных.

#### **3.5.7 РЕЖИМ СВЯЗИ С КОМПЬЮТЕРОМ**

Режим связи с компьютером используется для:

- передачи записанных данных на ПК;

- просмотра сигналов с прибора на экране ПК в реальном режиме работы прибора;

- записи конфигураций из ПК в прибор и обратно;

- переразметки областей энергонезависимой памяти.

Перед подключением прибора к ПК, прибор необходимо включить. При подключении к компьютеру прибор автоматически перейдет в режим управления от компьютера. При этом на экране прибора отобразится надпись «РЕЖИМ СВЯЗЬ С КОМПЬЮТЕРОМ».

Для работы на ПК необходимо установить программу Introvisor 2.0, находящуюся на CD-диске, входящем в комплект поставки прибора. Работа с программой подробно изложена в «Руководстве пользователя программы Introvisor 2.0», которое так же находится на CD-диске.

## **4. РАБОТА С ДЕФЕКТОСКОПОМ**

#### **4.1 ПОДГОТОВКА К РАБОТЕ**

Защитное стекло экрана дефектоскопа закрыто полиэтиленовой пленкой, предотвращающей появление царапин в процессе производства и транспортировки. Перед началом эксплуатации дефектоскопа рекомендуется снять защитную пленку, что повысит контрастность и яркость изображения на экране.

#### **4.1.1 ПОДГОТОВКА ПОВЕРХНОСТИ ОК**

Подготовка поверхности при работе с ПЭП с жидкостным контактом заключается в зачистке места предполагаемой установки преобразователя от грязи и пыли, а так же нанесении на него контактной жидкости.

Подготовка поверхности ОК для работы с преобразователями с СТК такая же, но контактную смазку наносить не нужно.

Подготовка поверхности ОК при работе прибора с АР аналогична подготовке при работе с СТК. Дополнительно следует удалить с поверхности объекта крупные неровности, которые могут привести к потере акустического контакта некоторых элементов решетки с поверхностью ОК. При установке АР на неровную поверхность все преобразователи прижимаются к этой поверхности своими протекторами при размахе неровностей до 8 мм.

Перед проведением сканирования АР следует разметить объект контроля. Для этого на линию сканирования наносят деления, расстояния между которыми должны быть равны величине шага сканирования.

#### **4.1.2 ВКЛЮЧЕНИЕ ДЕФЕКТОСКОПА**

Включение дефектоскопа осуществляется кнопкой ON/OFF, при этом звучит мелодичный сигнал (если в меню значение пункта ЗВУК – ВКЛ), и на корпусе прибора загорается зеленый светодиод. Одновременно на экране дефектоскопа на 1,5-2 секунды появляется заставка с названием прибора и номером версии программного обеспечения.

После включения прибор находится с теми же настройками, которые использовались в момент его последнего выключения.

Выключение прибора осуществляется либо вручную нажатием кнопки ON/OFF или автоматически через 30 минут после последнего нажатия на клавиатуру при отсутствии срабатывания АСД.

#### **4.1.3 НАСТРОЙКА ОБЩИХ ПАРАМЕТРОВ ДЕФЕКТОСКОПА**

Общие параметры действительны для всех режимов прибора. К ним относятся:

- контрастность (изображения на экране);
- звук;
- подсветка экрана;
- подогрев экрана;
- сброс таймера общего времени работы;
- переключение языка;

Все параметры (за исключением "подсветка экрана") устанавливаются в текущей конфигурации режима МЕНЮ.

Подсветку экрана можно включить/выключить в любом рабочем режиме прибора клавишей LIGHT.

Контрастность экрана можно отрегулировать в текущем рабочем режиме. используя сочетание клавиш LIGHT и PARAM (+/-).

Остальные параметры регулируются в режиме меню, раздел 3.5.1.

#### **4.1.4 ПОДКЛЮЧЕНИЕ ПРЕОБРАЗОВАТЕЛЕЙ**

#### *4.1.4.1 РАЗДЕЛЬНЫЙ РЕЖИМ, ПЭП С ЖИДКОСТНЫМ КОНТАКТОМ*

Раздельный режим используется в методах сквозного и поверхностного прозвучивания. Эти методы предполагают использование двух преобразователей, например, S0206, двух одинарных кабелей LEMO-LEMO (рис. 4.1). Пример установки параметров для преобразователя S0206 приведен в табл. 4.1. Точные настройки прибора устанавливаются в зависимости от объекта контроля.

*Табл. 4.1 Пример настройки прибора для преобразователя S0206 в раздельном режиме.* 

| ПЕП ПМТ              | РАЗД                                                                                                    |
|----------------------|----------------------------------------------------------------------------------------------------|
| ЧАСТОТА ПЭП, кГц     | 50                                                                                                    |
| ЗАДЕРЖКА, МКС        | Указана в паспорте на преобразователь*                                                                            |
| <b>СКОРОСТЬ, М/С</b> | Скорость устанавливается для материала контролируемого ОК. Ее                                                     |
|                      | можно измерить или взять из таблицы.                                                                              |
| ШКАЛА Х              | MKC/MM                                                                                                    |
| ИМПУЛЬС, В           | 20, 100, 200 (предпочтительно последний)                                                                          |
| ЧИСЛО ПЕРИОДОВ       | $0.5 \div 1$                                                                                                    |
| Зондирование, Гц     | До 50                                                                                                    |
| НАКОПЛЕНИЕ, РАЗ      | 1÷16. Чем больше накопление, тем выше отношение сигнал шум, но<br>тратится больше времени на обработку информации |

Примечание: \*- В данном пункте устанавливается суммарная задержка двух используемых преобразователей. Для преобразователей ООО «АКС» в паспорте указывается двойная задержка, поэтому при использовании данных преобразователей достаточно установить задержку из паспорта.

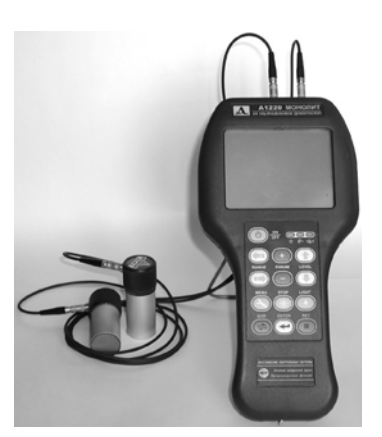

Преобразователи подключаются к прибору двумя одинарными кабелями LEMO-LEMO к соответствующим разъемам прибора.

*Рис. 4.1 Подключение преобразователей S0206 в раздельном режиме.* 

Изучающий преобразователь необходимо подключить к разъему, помеченному красной точкой. Приемный, соответственно, к непомеченному.

#### *4.1.4.2 СОВМЕЩЕННЫЙ ПЭП С ЖИДКОСТНЫМ КОНТАКТОМ*

У данного типа преобразователей одна и та же пьезопластина используется как для излучения, так и для приема сигналов. Пример установки параметров для преобразователя S0205 приведен в табл. 4.2.

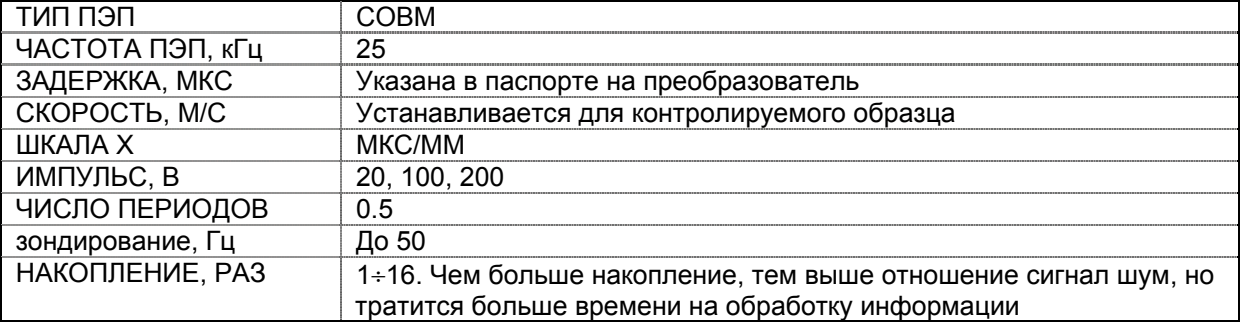

*Табл. 4.2 Пример настройки прибора для преобразователя S0205 в совмещенном режиме.* 

Для подключения этого типа преобразователя требуется только один одинарный кабель. Коммутация генератора и входного усилителя выполняется автоматически внутри прибора, после выбора пункта меню ТИП ПЭП: "СОВМ" (рис. 4.2).

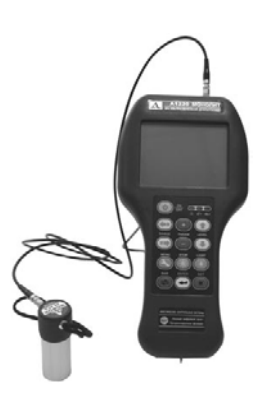

Подключать одиночный кабель следует к разъему, не помеченному красной точкой.

#### *Рис. 4.2 Подключение преобразователя S0205 в совмещенном режиме*

#### *4.1.4.3 РАЗДЕЛЬНЫЕ ПЭП С СТК*

Настройка параметров и подключение преобразователей выполняется аналогично раздельным ПЭП с жидкостным контактам. Пример установки параметров для преобразователя Т1802 приведен в табл. 4.3.

Излучающий преобразователь необходимо подключить к разъему, помеченному красной точкой. Приемный преобразователь, соответственно, к непомеченному (рис. 4.3).

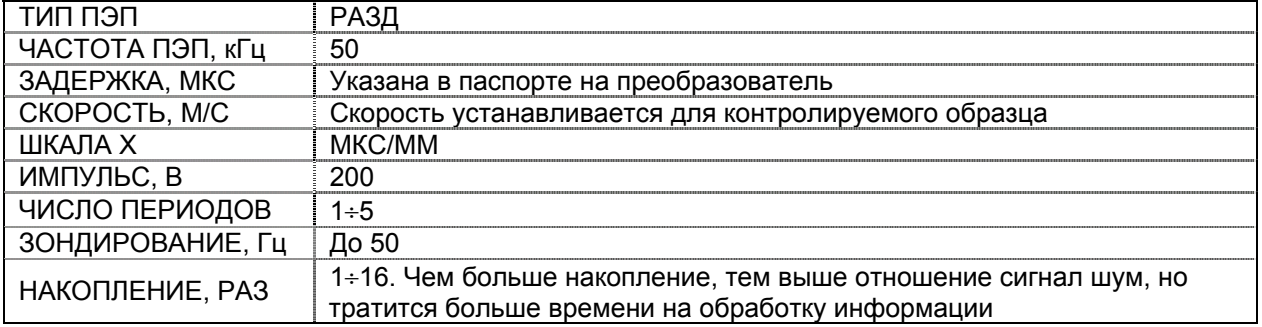

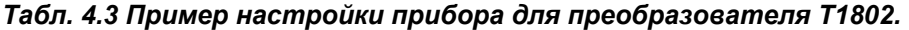

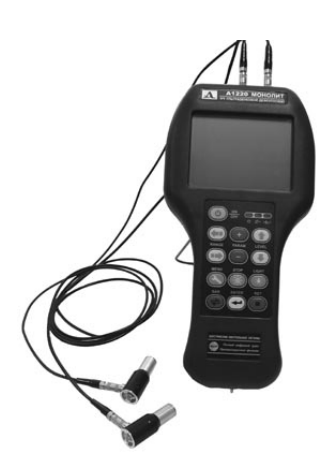

Преобразователи с СТК подключаются к прибору двумя одинарными кабелями LEMO-LEMO κ соответствующим разъемам прибора.

*Рис. 4.3 Подключение преобразователей T1802* 

#### *4.1.4.4 ПОДКЛЮЧЕНИЕ АР*

Для подключения АР используется двойной кабель LEMO-LEMO (рис. 4.4). Порядок подключения разъемов АР к прибору значения не имеет. Допустимо использовать кабель длиной до 6 м. Пример установки параметров для АР М2002, М2502 приведен в табл. 4.4.

| пеп пит              | РАЗД.                                                                                                    |
|----------------------|----------------------------------------------------------------------------------------------------|
| ЧАСТОТА ПЭП, кГц     | 55.0                                                                                                    |
| ЗАДЕРЖКА, МКС        | 18                                                                                                    |
| <b>СКОРОСТЬ, М/С</b> | Скорость поперченных волн устанавливается для контролируемого<br>образца                                          |
| ШКАЛА Х              | MKC/MM                                                                                                    |
| ИМПУЛЬС, В           | 200                                                                                                    |
| ЧИСЛО ПЕРИОДОВ       | 1.0                                                                                                    |
| ЧАСТОТА ОПРОСА, Гц   | До 50                                                                                                    |
| НАКОПЛЕНИЕ, РАЗ      | 1÷16. Чем больше накопление, тем выше отношение сигнал шум, но<br>тратится больше времени на обработку информации |

*Табл. 4.4 Настройки прибора для работы с АР М2002, М2502* 

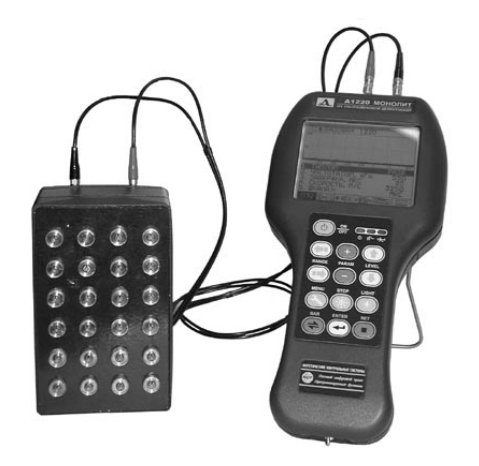

Антенная решетка подключается к прибору двойным кабелем LEMO-LEMO.

*Рис. 4.4 Подключение АР М2002, М2502.* 

#### **4.1.5 НАСТРОЙКА ВРЧ**

Поскольку амплитуда эхо-сигналов убывает по глубине из-за затухания ультразвука в материале и физики звукового поля, оценивать сигналы при одинаковом усилении не очень удобно. Поэтому в приборе реализовано выравнивание амплитуд сигналов с помощью временной регулировки чувствительности (ВРЧ). Усиление изменяется по глубине с таким расчетом, чтобы сигналы от одинаковых отражателей имели на экране одинаковую амплитуду независимо от глубины их расположения.

Настройка ВРЧ выполняется в режимах ОБЗОР и ЛУПА. При активной пиктограмме  $\lfloor \frac{d6}{2} \rfloor$  нажмите клавишу MENU. При этом появится пиктограмма настройки ВРЧ **FILIT**: и изменится вид экрана.

На экране отображаются временная реализация эхо-сигнала и собственно характеристика ВРЧ как линейно-ломаная функция в логарифмическом масштабе, имеющая до 32-х узловых точек (рис. 3.5). Максимальная глубина регулировки каждой узловой точки составляет 30 дБ. Активные клавиши для режима редактирования характеристики ВРЧ описаны в табл. 3.4.

Вертикальная ось экрана градуируется в децибелах, которые означают, на сколько дБ повышен коэффициент усиления сигнала в данной точке экрана дополнительно к усилению в тракте прибора. Усиление для корректируемого узла отображается в правом верхнем углу экрана. Изменение характеристики ВРЧ применяется к отображаемой реализации сигнала, что позволяет оперативно подбирать требуемую функцию. Зависимость коэффициента передачи между узловыми точками интерполируется по экспоненциальному закону.

Процедура настройки ВРЧ:

В рабочих режимах ОБЗОР или ЛУПА установите развертку таким образом, чтобы на экране могли отображаться сигналы от всех дефектов в предполагаемой зоне контроля.

Перейдите в режим редактирования функции ВРЧ  $\frac{1}{2}$  Установите АР на поверхность ОК. Клавишами PARAM (+/-) установите временной курсор на месте ближнего отражателя. Создайте новую узловую точку клавишей ENTER.

Повторите процедуру создания узловой точки для дальнего отражателя.

Клавишами LEVEL (вертикальные стрелки) скорректируйте положения вновь созданных узловых точек таким образом, чтобы амплитуды колебаний на экране в зонах ближнего и дальнего отражателя установились на одном уровне.

Выход из режима редактирования ВРЧ выполняется клавишами MENU или PANEL, при этом запоминается последняя установленная функция.

#### **4.1.6 ИСПОЛЬЗОВАНИЕ БИБЛИОТЕКИ НАСТРОЕК**

Работа с библиотекой настроек прибора ведется в режиме меню в группе «Операции с памятью прибора» (см. раздел 3.5.1). В приборе введено понятие «текущей» конфигурации. Это конфигурация, параметры которой можно редактировать. Параметры текущей конфигурации используются для работы в режимах ОБЗОР, ЛУПА, а также при создании новых лент и карт.

Запись конфигураций в память прибора возможно только из текущей конфигурации. Считывание осуществляется путем переписывания параметров из сохраненной конфигурации в текущую. Параметры, являющиеся общими для всех режимов, сохраняются только в текущей конфигурации. При выключении прибора

все параметры сохраняются в текущей конфигурации, и при включении прибор начинает работать именно с ними. При входе в режимы ЛЕНТА и КАРТА в текущую конфигурацию загружаются параметры уже созданной ленты или карты.

При выходе из этих режимов текущая конфигурация восстанавливает настройки, которые были до загрузки конфигурации уже созданной ленты или карты.

#### *4.1.6.1 СОЗДАНИЕ И СОХРАНЕНИЕ НОВЫХ КОНФИГУРАЦИЙ*

Для того чтобы сохранить конфигурацию с нужными параметрами, необходимо выставить эти параметры в текущей конфигурации. При необходимости можно отредактировать название конфигурации и записать его в память под любым номером от 1 до 20.

Редактирование имени выполняется в разделе «Операции с памятью прибора», пункт «ПРАВКА ИМЕНИ». Для этого необходимо в режиме меню выделить пиктограмму  $\big|\widehat{\Phi}(\overline{\textbf{W}})\big|$  соответствующую разделу «Операции с памятью прибора». Подвести курсор к пункту «ПРАВКА ИМЕНИ» и нажать клавишу ENTER. Вверху будет выделено название конфигурации (рис. 4.5)

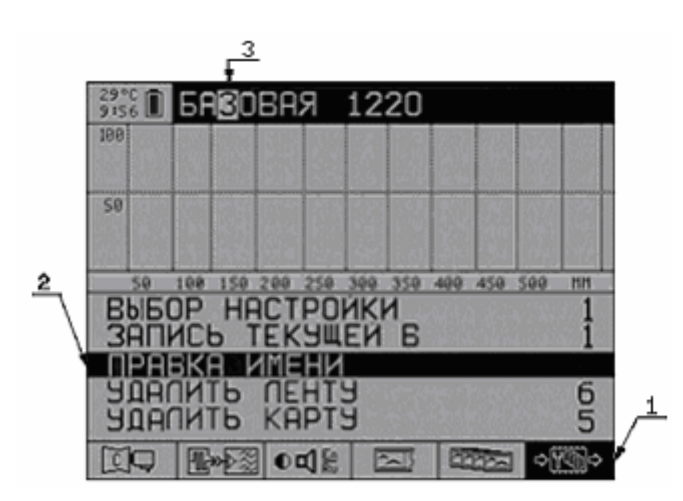

*Рис. 4.5 Экран в режиме МЕНЮ. Редактирование названия конфигурации*

*(1 – активный раздел; 2 – активный пункт; 3 – редактируемая буква).* 

Редактирование осуществляется при помощи клавиш RANGE - выбор позиции буквы, и PARAM - для выбора нужной буквы или цифры. Повторное нажатие ENTER означает выход из режима редактирования имени. Далее, для записи подготовленной конфигурации в память нужно выбрать курсором пункт «ЗАПИСЬ ТЕКУЩЕЙ В», при помощи кнопок PARAM выбрать тот номер, под которым будет записана конфигурация и нажать ENTER.

#### *4.1.6.2 ЧТЕНИЕ КОНФИГУРАЦИЙ ИЗ БИБЛИОТЕКИ*

Для того чтобы использовать ранее записанную конфигурацию необходимо загрузить ее параметры в текущую. Для этого выберите пункт МЕНЮ «ВЫБОР НАСТРОЙКИ» при помощи клавиш PARAM, установите номер нужной конфигурации и нажмите ENTER.

#### *4.1.6.3 РЕДАКТИРОВАНИЕ ЗАПИСАННЫХ КОНФИГУРАЦИЙ*

Для редактирования ранее записанной конфигурации ее нужно загрузить в текущую, отредактировать необходимые параметры и записать под прежним номером.

## **4.2 ПРОВЕДЕНИЕ КОНТРОЛЯ**

#### **4.2.1 ВЫПОЛНЕНИЕ ИЗМЕРЕНИЙ.**

Измерения выполняются только в режимах «ОБЗОР» и «ЛУПА».

В приборе реализованы два режима измерений: ручной и автоматический. В ручном режиме измеряется время, глубина и амплитуда сигнала. В автоматическом режиме измерения производятся с большей точностью, чем при ручном режиме, поэтому лучше пользоваться автоматическим режимом. В этом режиме для выделения интервала сигнала, где необходимо проводить измерения, используется строб. Предусмотрено несколько алгоритмов автоматических измерений:

- измерение времени (глубины) в момент первого превышения сигналом уровня строба (порога).

- измерение времени (глубины) в момент, соответствующий вершине полуволны сигнала, превысивший уровень строба первой. Амплитуда сигнала в обоих случаях измеряется в момент вершины полуволны, превысившей уровень строба первой.

- регистрация отсутствия превышения сигналом уровня строба. При этом индицируется текущее положение измерительного курсора.

Дополнительно факт автоматического срабатывания индицируется звуком и красным светодиодом на передней панели прибора.

Предусмотрен режим измерения времени между двумя курсорами. При переключении «способа измерения интервала» измерительный курсор замораживается, что обозначается на экране сплошной линией со «скрепками». Положение этого курсора может быть получено как в ручном, так и в автоматическом режимах. При этом появляется второй измерительный курсор. Измерение выполняется аналогично измерению с одним курсором, но отсчет ведется относительного замороженного курсора.

В случае использования одного из автоматических алгоритмов измерений необходимо настроить положение строба. Для этого нажмите на клавишу MENU при выделенной пиктограмме первого строба. При переходе в режим настройки строба изображение пиктограммы изменяется (см. табл. 3.4). В этом режиме вместо значений сигнала на экране отображаются значения начала, конца и уровня строба (рис. 4.6).

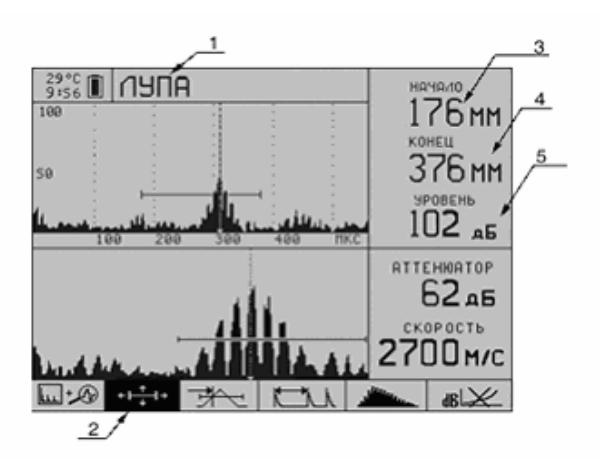

*Рис. 4.6 Экран в режиме редактирования строба (1 – название режима; 2 – активная пиктограмма; 3 – начало строба; 4 – конец строба; 5 – уровень строба).* 

В режиме «ОБЗОР» в верхнем правом углу отображается значение редактируемого параметра строба. Назначение клавиш при редактировании параметров строба описано в таблице табл. 3.4 раздел «Управление стробом».

Измерения толщины конструкции выполняют с помощью АР М2002, М2502. Настройки прибора следует выполнить в соответствии с пунктом 4.1.4.4. Для удобства наблюдения рекомендуем включить разметку горизонтальной шкалы экрана в единицах длины. Для этого в пункте меню «Шкала Х» в разделе «Параметры ПЭП и ОК» установить ММ. Градуировка этой шкалы в единицах длины соответствует эхо-методу, то есть глубине расположения отражателей под поверхностью объекта контроля. Эта глубина вычисляется через установленное в приборе значение скорости поперечных УЗ волн в контролируемом материале.

Перед проведением измерений следует подготовить поверхность объекта контроля в соответствии пунктом 4.1 «Подготовка измерений». Затем установить АР в место, где необходимо выполнить измерение и прижать ее с усилием 5-10 кг. Если на экране возник отчётливый эхо- сигнал, то нужно застробировать его наибольшую по амплитуде полуволну и считать результат измерения с экрана. Амплитуда этой полуволны должна быть больше окружающих её пиков сигнала как минимум на 6 дБ. Если это не так, то измерить толщину в данном случае можно только грубо по снятому изображению в режиме "ЛЕНТА".

#### **4.2.2 СОХРАНЕНИЕ РЕЗУЛЬТАТОВ ИЗМЕРЕНИЙ**

Сохранение полученных реализаций сигнала и измеренных значений параметров выполняется в режиме СТОП.

Для записи замороженного изображения достаточно нажать клавишу ENTER при подсвеченной крайней левой пиктограмме  $\frac{1}{2}$  При записи сохраняются также значения параметров прибора. Название конфигурации отображается в среднем окне в нижней части экрана.

После записи прибор переходит обратно в тот режим, в котором была выполнена заморозка.

#### **4.2.3 ПРОСМОТР И КОРРЕКЦИЯ РЕЗУЛЬТАТОВ**

Просмотр и перезапись также осуществляются в режиме СТОП. Для просмотра ранее записанных реализаций войдите в режим СТОП из режимов ОБЗОР или ЛУПА. Выберите вторую слева пиктограмму  $\boxed{(\overline{\text{max}})} \Rightarrow$ , которая символизирует считывание из памяти прибора. При помощи клавиш PARAM выставьте номер искомой реализации. При нажатии на клавишу INFO на экране отобразятся настройки прибора, с которыми была получена запись.

#### **4.2.4 РАБОТА В РЕЖИМЕ «ЛЕНТА»**

Перед тем как начать работу в режиме "ЛЕНТА" поверхность объекта контроля нужно разметить. Нанести линию с метками, обозначающими места установки АР.

#### *4.2.4.1 СОЗДАНИЕ И УДАЛЕНИЕ ЛЕНТЫ*

Прежде чем приступить к созданию массива данных типа ЛЕНТА, необходимо задать параметры прибора в режимах ОБЗОР и ЛУПА. Следует обратить внимание на то, что в уже созданной ленте параметры прибора не редактируются. И если требуется параметры изменить, то необходимо создавать новую ЛЕНТУ, старую при необходимости можно удалить.

Исключение составляют общие параметры, они могут быть изменены в созданной ЛЕНТЕ. Строб в ЛЕНТЕ растягивается на весь экран, и его уровень можно менять в процессе записи данных в ЛЕНТЕ, и при просмотре записанных лент.

При создании ленты необходимо задать шаг сканирования АР для отображения реальных координат по горизонтальной оси. Для задания шага в ЛЕНТЕ в пункте меню «ШАГ ЛЕНТЫ, ММ», раздел «Параметры режима Лента» установить его значение в ММ. Для генерации новой ЛЕНТЫ надо нажать клавишу ENTER при выбранном пункте СОЗДАТЬ ЛЕНТУ.

В качестве параметров в этом пункте отображаются требуемое количество памяти и доступное количество в кбайт. Если требуемое количество превышает доступное, то новая ЛЕНТА не будет создана. Для создания новой ленты в этом случае необходимо либо удалить последнюю, либо перенести данные на компьютер. При переносе данных на компьютер все ленты могут быть удалены.

Удаление лент в приборе выполняется, начиная с ленты, которая была записана последней. Для этого выберите пункт меню «УДАЛИТЬ ЛЕНТУ», раздел «Операции с памятью прибора» и нажмите ENTER. Цифра напротив этого пункта обозначает номер удаляемой ленты.

При отсутствии лент вместо цифры отображается надпись Н/Д.

#### *4.2.4.2 ЗАПИСЬ ДАННЫХ В ЛЕНТЕ*

Запись очередной реализации сигнала осуществляется по нажатию клавиши ENTER, при этом курсор шага сканирования, обозначающий позицию АР по горизонтали, смещается автоматически на следующую позицию. В правом верхнем углу отображаются параметры шага сканирования курсора: номер точки с начала записи, шаг установки и пересчитанная длина ленты от начала до текущего курсора. Под параметрами выведено окно оставшейся памяти в процентах.

Также на экране постоянно отображаются значения аттенюатора и установленная скорость. Просмотр других параметров выполняется нажатием на клавишу INFO. Крайняя левая пиктограмма в нижнем ряду обозначает режим, в данном случае ЛЕНТА. Следующая пиктограмма служит для переключения между лентами, в ней указывается, в какой ЛЕНТЕ мы сейчас находимся и сколько всего лент. Эта информация продублирована в верхней части после названия режима. Третья пиктограмма указывает текущий масштаб. В режиме ЛЕНТА можно менять

масштаб отображения В скана. Например, **IIII** указывает на то, что для отображения одной реализации используется самая тонкая линия. Последняя пиктограмма указывает на алгоритм перемещения курсора.

Более подробно об этом будет рассказано в следующем разделе.

#### *4.2.4.3 ПРОСМОТР И КОРРЕКЦИЯ ЗАПИСАННЫХ РЕАЛИЗАЦИЙ В ЛЕНТЕ*

Для просмотра записанной ленты в меню выберите пункт «ПРОСМОТР ЛЕНТЫ», с помощью клавиш PARAM выберите нужную ЛЕНТУ и нажмите ENTER. Также просмотр записанных лент можно выполнить из текущей ленты. Для этого выберите вторую пиктограмму (с номером текущей ленты), и клавишами LEVEL установите нужную ленту. Для просмотра реализации установите курсор шага сканирования на нужную реализацию. При этом на экране будет отображен А-скан соответствующей реализации. Уровень строба можно менять произвольно (клавиши PARAM). При этом соответственно изменится изображение B-скана.

Перестройка параметров прибора в уже созданной ленте невозможна. Но

возможна перезапись отдельной реализации, с параметрами которые были установлены при создании ленты. Для этого установите курсор шага сканирования на реализацию, которую нужно перезаписать и нажмите на клавишу СТОП, для запуска зондирования. Для записи реализации в память нажмите ENTER. В зависимости от установленного режима, курсор шага будет установлен или на последнюю записанную позицию в ленте (пиктограмма  $\frac{|\{x\}\cdot\{x\}|}{|\{x\}\rangle}$  или на следующую (пиктограмма ).

#### **4.2.5 РАБОТА В РЕЖИМЕ «КАРТА»**

Перед тем как начать работу в режиме "КАРТА" поверхность объекта контроля нужно разметить. Для этого следует провести несколько параллельных линий над тем местом, которое необходимо обследовать. На каждую линию сканирования наносят деления (метки для установки АР). Расстояния между линиями и между метками должны быть заданы в меню перед началом работы (см. ниже).

#### *4.2.5.1 СОЗДАНИЕ И УДАЛЕНИЕ КАРТЫ*

Перед созданием массива данных типа КАРТА, необходимо задать параметры прибора в режимах ОБЗОР и ЛУПА. Обратите внимание, что в уже созданной КАРТЕ параметры прибора не редактируются. И если требуется изменить параметры, то необходимо создавать новую КАРТУ, старую при необходимости можно удалить.

Исключение составляют общие параметры, они могут быть изменены в созданной КАРТЕ. Строб в КАРТЕ растягивается на весь экран, и его уровень можно менять в процессе записи данных в КАРТЕ, и во время просмотра записанных карт.

При создании КАРТЫ необходимо задать шаг карты для отображения реальных координат. Для задания шага в карте в пункте меню «ШАГ КАРТЫ, ММ», раздел «Параметры режима Карта» установить его значение в ММ. Далее установить количество столбцов (шагов по горизонтали) и количество строк (шагов по вертикали). При этом в пункте меню «СОЗДАТЬ КАРТУ» будет отображаться количество необходимой и доступной памяти в кбайт.

Для создания новой КАРТЫ надо нажать клавишу ENTER при выбранном пункте СОЗДАТЬ КАРТУ. Если требуемое количество превышает доступное, то новая КАРТА не будет создана. Для создания новой карты в этом случае необходимо либо удалить одну или несколько записанных карт. Удаление карт в приборе выполняется, начиная с карты, которая была записана последней. Для этого выберите пункт меню «УДАЛИТЬ КАРТУ», раздел «Операции с памятью прибора» и нажмите ENTER. Цифра напротив этого пункта обозначает номер удаляемой карты. При отсутствии карт вместо цифры отображается надпись Н/Д.

#### *4.2.5.2 ЗАПИСЬ ДАННЫХ В КАРТЕ*

Запись очередной реализации сигнала осуществляется по нажатию клавиши ENTER, при этом в зависимости от установленного направления курсор шага сканирования, обозначающий позицию АР, смещается автоматически по горизонтали или по вертикали. Для установки направления этого перемещения курсора выберите соответствующую пиктограмму, клавишами LEVEL установите нужное направление  $\lfloor \frac{1}{2} \rfloor$ автоматически переходит на следующую позицию по горизонтали,  $\lfloor + \rfloor$  переходит на следующую позицию по вертикали). Вторая пиктограмма, где отображается номер текущей карты и общее количество карт, служит для переключениями между картами. Номер текущей карты и общее количество карт продублированы в верхней части после названия режима.

Четвертая и пятая пиктограмма служат для очистки текущей строки и всей карты соответственно. Для стирания строки с помощью клавиш LEVEL (ни одна пиктограмма при этом не выделена) выберите нужную строку. С помощью клавиши PANEL перейдите в режим выбора пиктограмм, затем перейдите на пиктограмму  $\boxed{\boxed{2} \boxed{2}}$  и нажмите ENTER. Стирание строки необходимо подтвердить. Для очистки карты выберите пиктограмму **EX** 

#### *4.2.5.3 ПРОСМОТР И КОРРЕКЦИЯ ЗАПИСАННЫХ РЕАЛИЗАЦИЙ В КАРТЕ.*

Для просмотра записанных карт выберите пункт меню «ПРОСМОТР КАРТЫ» раздел «Параметры режима карта». Клавишами PARAM установите номер нужной карты и нажмите ENTER. Любую реализацию, записанную в карте. можно просмотреть. Для этого с помощью клавиш RANGЕ и LEVEL установите перекрестие курсоров на нужную реализацию. При этом в правой нижней части экрана отобразится А-скан, соответствующий этой реализации. Уровень строба на этой осциллограмме можно менять клавишами PARAM. Соответствующим образом изменится B-скан строки текущей реализации.

Изменение параметров прибора в созданной карте невозможно, исключение составляют общие параметры. Для просмотра параметров, которые были установлены при создании карты, нажмите INFO. Любую реализацию в карте можно переснять с параметрами, которые были установлены при создании этой карты. Для этого клавишами RANGE и LEVEL выберите требуемую реализацию. Для запуска зондирования нажмите СТОП. Клавишей ENTER запишите новую реализацию в память.

## **5. ТЕХНИЧЕСКОЕ ОБСЛУЖИВАНИЕ**

#### **5.1 КОНТРОЛЬ ЗА СОСТОЯНИЕМ ВСТРОЕННОГО АККУМУЛЯТОРА**

В качестве встроенного аккумулятора используется сборка из 6 никельметаллогидридных элементов. Во избежание повреждения элементов сборки не рекомендуется разбирать и самостоятельно ремонтировать аккумуляторную сборку.

В процессе работы дефектоскопа на дисплее степень разрядки индицируется символом батарейки, находящимся в верхнем левом углу. Полностью залитый символ обозначает заряженный аккумулятор. По мере разряда символ очищается. При критической степени разряда источника питания прибор автоматически выключается, сохраняя все настройки и записанную информацию.

Расход энергии аккумулятора, а, следовательно, и продолжительность работы прибора зависят от нескольких факторов:

- от частоты повторения импульсов генератора;
- от амплитуды этих импульсов;
- включена или выключена подсветка;
- включено или выключено накопление;
- включен или выключен подогрев дисплея.

Для приблизительной оценки времени работы прибора с конкретными параметрами можно использовать встроенный счетчик времени. Для сброса значения времени непрерывной работы служит пункт меню «СБРОС ТАЙМЕРА» в разделе «Сервисные и вспомогательные настройки».

### **5.2 ЗАРЯДКА АККУМУЛЯТОРА И ПИТАНИЕ ОТ СЕТИ**

Зарядка встроенного аккумулятора выполняется при помощи заряднопитающего устройства ЗПУ, подключаемого через специальный разъем в корпусе дефектоскопа. Как следует из названия устройство предназначено для зарядки встроенного аккумулятора, а также питания прибора от сети во время зарядки.

#### **Внимание!**

При подключении кабеля, соединяющего контроллер питания с электронным блоком прибора, необходимо совмещать ключи разъемов, как показано на рис. 5.1, стрелками.

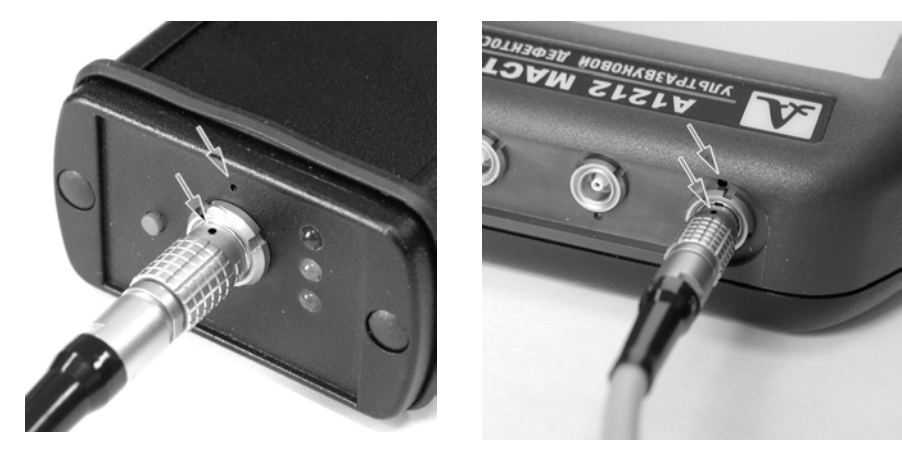

*Рис. 5.1 Ориентация разъемов при подключении заряднопитающего устройства*

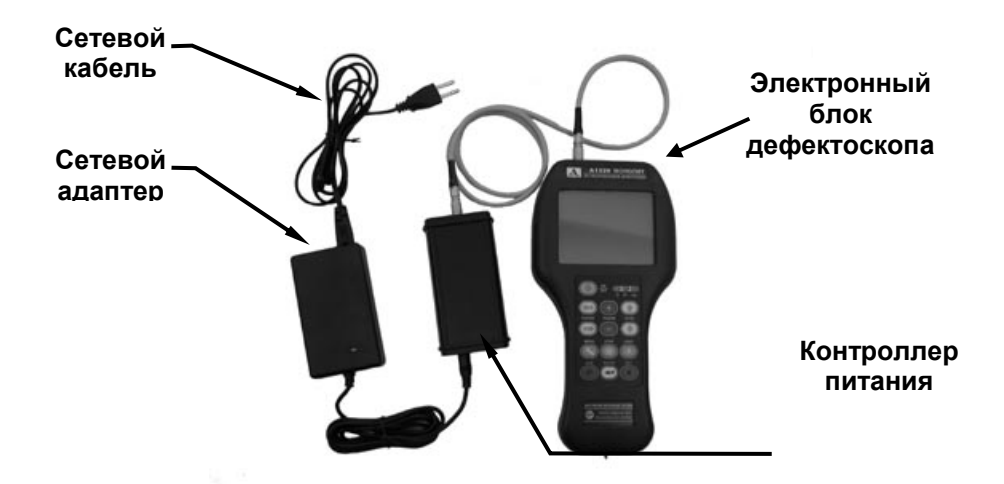

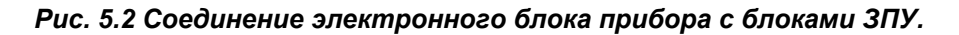

Для увеличения срока службы аккумулятора желательно при работе с прибором доводить его почти до полного разряда и затем ставить на заряд.

Однако, в случае необходимости подзаряда аккумулятора при его не полном разряде следует поставить его на заряд с предварительным полным разрядом. Этот режим обеспечивается ЗПУ автоматически. Для его включения служит красная кнопка на контроллере питания

Для заряда аккумулятора соедините электронный блок прибора и ЗПУ согласно рис. 5.2. Включите вилку сетевого адаптера в сеть.

На контроллере питания загорится красный светодиод, индицирующий подачу питания, и жёлтый светодиод. Непрерывное горение жёлтого светодиода индицирует процесс заряда аккумулятора, а его погасание - момент окончания заряда. Мигание жёлтого светодиода означает процесс анализа состояния аккумулятора и его предварительный разряд (перед зарядом).

Непрерывное горение зелёного светодиода означает, что аккумулятор заряжен и ЗПУ можно выключить.

Если аккумулятор был разряжен почти полностью, то при его включении на заряд красную кнопку на контроллере питания нажимать не нужно. При не полном разряде аккумулятора, при его включении на заряд следует нажать красную кнопку. Однако при этом время до его полного заряда увеличится на время предварительно разряда и может составить 2-3 часа, в зависимости от состояния аккумулятора.

#### **5.3 ПЕРВОЕ ВКЛЮЧЕНИЕ ПРИБОРА**

Если при первом включении на экране прибора отсутствует изображение или напротив весь экран «залит», то необходимо отрегулировать контраст изображения.

#### **5.4 ВОССТАНОВЛЕНИЕ РАБОТОСПОСОБНОСТИ.**

Если при включении дефектоскопа на экране не появилось никакой информации, и он не реагирует на нажатия кнопок, то можно восстановить его работоспособность следующим образом.

Выключите дефектоскоп и подождите 5-10 секунд.

Затем, удерживая клавишу "ENTER", нажмите клавишу включения "ON/OFF".

При таком варианте включения, которое произойдёт с двойным звуковым сигналом, в приборе установятся стандартные значения параметров.

После этого нужно выполнить настройку этих параметров и установить требуемую скорость ультразвука.

После этого дефектоскоп готов к работе.

#### **5.5 ВОЗМОЖНЫЕ НЕИСПРАВНОСТИ**

В табл. 5.1 описаны возможные ситуации, устранение которых возможно силами пользователей прибора.

#### *Табл. 5.1. Возможные неисправности*

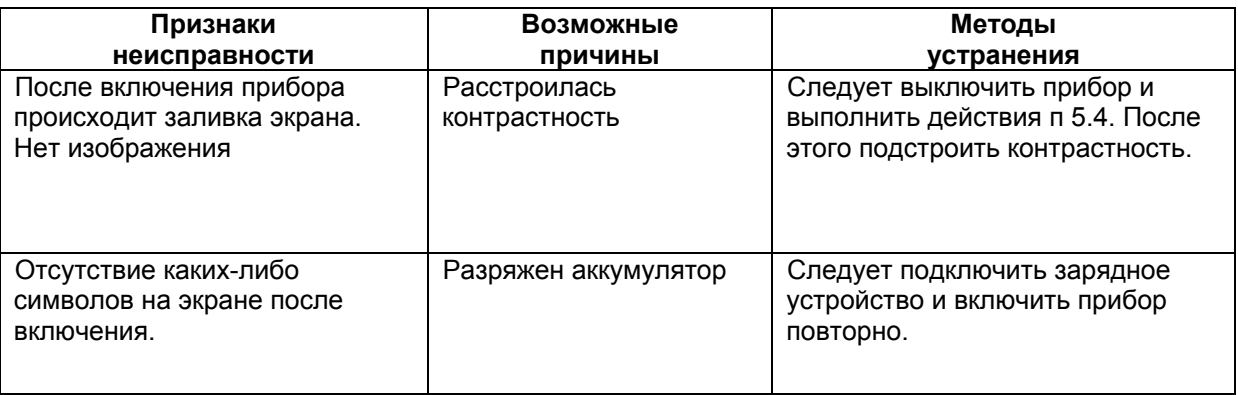

Если это не помогло, то нужно обратиться в фирму - изготовитель.

#### **5.6 ПЕРИОДИЧЕСКОЕ ТЕХНИЧЕСКОЕ ОБСЛУЖИВАНИЕ**

В процессе эксплуатации рекомендуется периодически очищать корпус дефектоскопа от грязи и пыли средством для чистки пластиковых изделий. В случае загрязнения защитного стекла индикатора, его рекомендуется протереть мягкой салфеткой, смоченной бытовым средством для ухода за пластиковыми стеклами. Клавиатуру при загрязнении можно протирать спиртом. При отсутствии специальных средств допускается очищать дефектоскоп мыльным раствором.

При попадании грязи и посторонних частиц в соединительные разъемы необходимо очистить их мягкой щеточкой.

Рекомендуется 1 раз в месяц выполнять заряд аккумулятора с его предварительным полным разрядом согласно п. 5.2.

Не рекомендуется разбирать электронный блок дефектоскопа, так как это приведет к потере гарантийных обязательств.

## **6. ТЕХНИЧЕСКИЕ ХАРАКТЕРИСТИКИ**

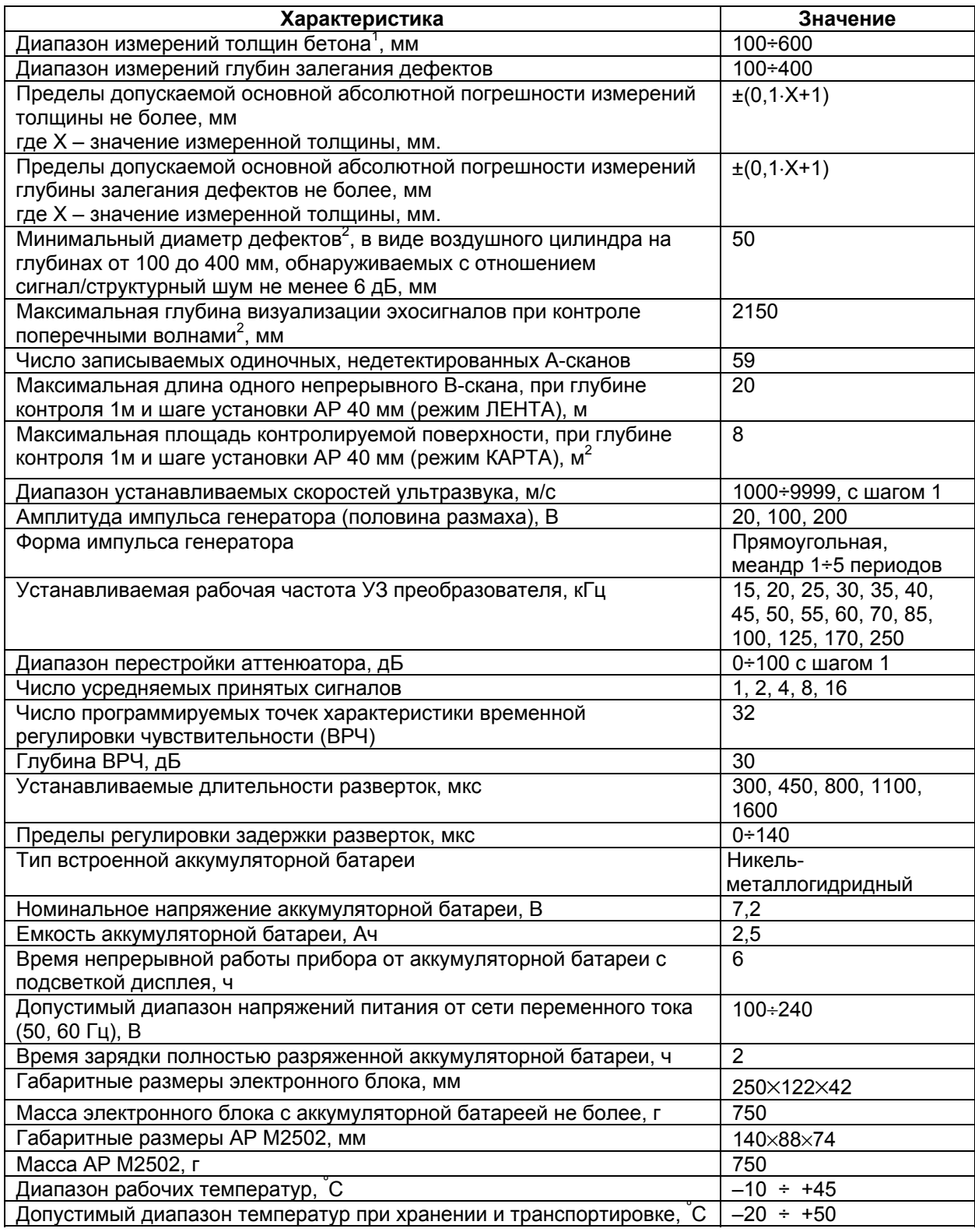

 $\overline{a}$ 

 $^{\rm 1}$  Для бетона марки 400 с затуханием поперечных волн не более 20 дБ/м на частоте 50 кГц.<br><sup>2</sup> Для скорости поперечных волн 2700 м/с.